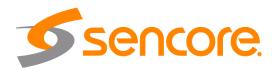

## Impulse 400D 4K UHD Receiver/Decoder

## **User Manual**

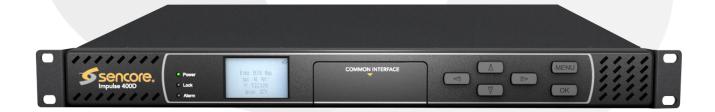

#### Copyright

© 2022 Sencore, Inc. All rights reserved. 3200 Sencore Drive, Sioux Falls, SD USA www.sencore.com

This publication contains confidential, proprietary, and trade secret information. No part of this document may be copied, photocopied, reproduced, translated, or reduced to any machine-readable or electronic format without prior written permission from Sencore. Information in this document is subject to change without notice and Sencore Inc. assumes no responsibility or liability for any errors or inaccuracies. Sencore, Sencore Inc, and the Sencore logo are trademarks or registered trademarks in the United States and other countries. All other products or services mentioned in this document are identified by the trademarks, service marks, or product names as designated by the companies who market those products. Inquiries should be made directly to those companies. This document may also have links to third-party web pages that are beyond the control of Sencore. The presence of such links does not imply that Sencore endorses or recommends the content on those pages. Sencore acknowledges the use of third-party open source software and licenses in some Sencore products. This freely available source code can be obtained by contacting Sencore Inc.

#### **About Sencore**

Sencore is an engineering leader in the development of high-quality signal transmission solutions for the broadcast, cable, satellite, IPTV, telecommunications, and professional audio/video markets. The company's world-class portfolio includes video delivery products, system monitoring and analysis solutions, and test and measurement equipment, all designed to support system interoperability and backed by best-in-class customer support. Sencore meets the rapidly changing needs of modern media by ensuring the efficient delivery of high-quality video from the source to the home. For more information, visit www.sencore.com.

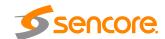

## **Revision History**

| Date (MM/DD/YYYY) | Version | Description | Author |
|-------------------|---------|-------------|--------|
| 09/27/2022        | 1.0     | First Draft | RAG    |

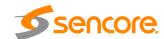

## **Safety Instructions**

- Read these instructions
- Keep these instructions
- Heed all warnings
- Follow all instructions
- Do not use this apparatus near water
- · Clean only with dry cloth
- Do not block any ventilation openings. Install in accordance with the manufacturer's instructions
- Do not install near any heat sources such as radiators, heat registers, stoves, or other apparatus (including amplifiers) that produce heat
- Do not defeat the safety purpose of the polarized or grounding-type plug. A
  polarized plug has two blades with one wider than the other. A grounding type
  plug has two blades and a third grounding prong. The wide blade or the third
  prong is provided for your safety. If the provided plug does not fit into your outlet,
  consult an electrician for replacement of the obsolete outlet.
- Protect the power cord from being walked on or pinched particularly at plugs, convenience receptacles, and the point where they exit from the apparatus.
- Only use attachments/accessories specified by the manufacturer.
- Unplug this apparatus during lightning storms or when unused for long periods of time.
- Refer all servicing to qualified service personnel. Servicing is required when the
  apparatus has been damaged in any way, such as power-supply cord or plug is
  damaged, liquid has been spilled or objects have fallen into the apparatus, the
  apparatus has been exposed to rain or moisture, does not operate normally, or
  has been dropped.
- Do not expose this apparatus to dripping or splashing and ensure that no objects filled with liquids, such as vases, are placed on the apparatus.
- To completely disconnect this apparatus from the AC Mains, disconnect the power supply cord plug from the AC receptacle.
- The mains plug of the power supply cord shall remain readily operable.
- Damage Requiring Service: Unplug this product from the wall outlet and refer servicing to qualified service personnel under the following conditions:
  - When the power-supply cord or plug is damaged.
  - o If liquid has been spilled, or objects have fallen into the product.
  - o If the product has been exposed to rain or water.
  - o If the product does not operate normally by following the operating instructions. Adjust only those controls that are covered by the operating instructions as an improper adjustment of the controls may result in damage and will often require extensive work by a qualified technician to restore the product to its normal operation.
  - o If the product has been dropped or damaged in any way.
  - The product exhibits a distinct change in performance.
- Replacement Parts: When replacement parts are required, be sure the service technician uses replacement parts specified by Sencore, or parts having the same operating characteristics as the original parts. Unauthorized part substitutions made may result in fire, electric shock or other hazards.

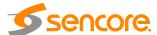

#### **SAFETY PRECAUTIONS**

There is always a danger present when using electronic equipment.

Unexpected high voltages can be present at unusual locations in defective equipment and signal distribution systems. Become familiar with the equipment that you are working with and observe the following safety precautions.

- Every precaution has been taken in the design of your IMPULSE 400D to ensure that it is as safe as possible. However, safe operation depends on you the operator.
- Always be sure your equipment is in good working order. Ensure that all points
  of connection are secure to the chassis and that protective covers are in place
  and secured with fasteners.
- Never work alone when working in hazardous conditions. Always have another person close by in case of an accident.
- Always refer to the manual for safe operation. If you have a question about the application or operation call Sencore for assistance.
- WARNING To reduce the risk of fire or electrical shock never allow your equipment to be exposed to water, rain or high moisture environments. If exposed to a liquid, remove power safely (at the breaker) and send your equipment to be serviced by a qualified technician.
- To reduce the risk of shock the IMPULSE 400D must be connected to a mains socket outlet with a protective earthing connection.
- For the IMPULSE 400D the mains plug is the main disconnect and should remain readily accessible and operable at all times.
   The IMPULSE 400D is equipped with an internal system battery. The IMPULSE 400D must be sent to Sencore service for replacement of this battery.
- When installing the IMPULSE 400D utilizing the DC power supply, the power supply MUST be used in conjunction with an over-current protective device rated at 50V, 5A, type: Slow-blo, as part of battery-supply circuit.
- To reduce the risk of shock and damage to equipment, it is recommended that the chassis grounding screw located on the rear of the IMPULSE 400D – be connected to the installation's rack, the vehicle's chassis, the battery's negative terminal, and/or earth ground.

**CAUTION** – Danger of explosion if battery is incorrectly replaced. Replace only with the same or equivalent type.

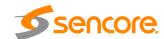

#### **FCC Class A Information**

The IMPULSE 400D has been tested and found to comply with the limits for a Class A digital device, pursuant to Part 15 of the FCC Rules. These limits are designed to provide reasonable protection against harmful interference when the equipment is operated in a commercial environment. This equipment generates, uses, and can radiate radio frequency energy and, if not installed and used in accordance with the instructions, may cause harmful interference to radio communications. Operation of this equipment in a residential area is likely to cause harmful interference in which case the user will be required to correct the interference at his or her own expense.

Shielded cables must be used with this unit to ensure compliance with the Class A FCC limits.

Marning: Changes or modifications to this unit not expressly approved by the party responsible for compliance could void the user's authority to operate the equipment.

#### **Dolby Digital Information**

This product has been manufactured under license from Dolby Laboratories.

"Dolby Digital", "AC-3", and "Dolby Digital Plus" are licensed trademarks of Dolby Laboratories.

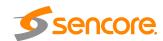

## **Package Contents**

The following is a list of the items that are included along with the IMPULSE 400D:

- 1. AC Power Cable
- 2. Datasheet.

Note: If any option cables were ordered with the IMPULSE 400D, they will be included in the box as well.

If any of these items were omitted from the packaging of the IMPULSE 400D please call 1-800-SENCORE to obtain a replacement. Manuals for Sencore products can be downloaded at <a href="https://www.sencore.com">www.sencore.com</a>

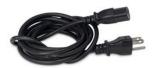

1) AC Power Cable

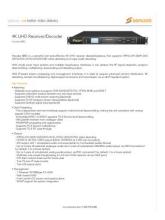

2) Datasheet

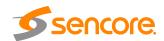

## **Table of Contents**

| Section | 1 Overvi   | ew                                          | 10 |
|---------|------------|---------------------------------------------|----|
| 1.1     | Produc     | ct Introduction                             | 11 |
| 1.2     | Front F    | Panel Overview                              | 11 |
| 1.3     | Rear P     | Panel Overview                              | 11 |
| 1.4     |            | g                                           |    |
| 1.5     | Rack I     | nformation                                  | 12 |
| Section | 2 Installa | ation                                       | 13 |
| 2.1     |            | nstallation                                 |    |
| 2.2     |            | Connection                                  |    |
| 2.3     |            | wer Connection                              |    |
| 2.4     |            | ower Connection (optional)                  |    |
| 2.5     |            | enance                                      |    |
| 2.6     |            | rk Setup via Front Panel                    |    |
|         | •          | ting the Front Panel                        |    |
| 3.1     |            | _SE 400D Front Panel Overview               |    |
|         |            | ting the Web Interface                      |    |
| 4.1     |            | _SE 400D Web Interface Overview             |    |
|         | 4.1.1      | Logging into the IMPULSE 400D Web Interface |    |
|         | 4.1.2      | Hiding Unused Inputs                        |    |
|         | 4.1.3      | Buttons and Status Indicators               |    |
|         | 4.1.4      | Drag and Drop Menus                         |    |
| 4.2     |            | Panel                                       |    |
|         | 4.2.1      | Configuring Active Inputs                   |    |
|         | 4.2.2      | Configuring ASI Input                       |    |
|         | 4.2.3      | Configuring TS/IP Input                     |    |
|         | 4.2.4      | Configuring DVB-S/S2/S2X Input              |    |
|         | 4.2.5      | Configuring DVB-C/DTMB Input                |    |
|         | 4.2.6      | Configuring DVB-T2 Input                    |    |
|         | 4.2.7      | Configuring ISDB-T Input                    |    |
|         | 4.2.8      | Configuring 8VSB Input                      |    |
|         | 4.2.9      | Configuring Network Protocol Input          |    |
|         | 4.2.10     | BISS 1 Descrambling                         |    |
|         | 4.2.11     | Configuring DVB-CI Descrambling             |    |
|         | 4.2.12     | Configuring T2MI Decapsulation              |    |
|         | 4.2.13     | Configuring Service Selection               |    |
|         | 4.2.14     | Configuring Video Services                  |    |
|         | 4.2.15     | Configuring Audio                           |    |
|         | 4.2.16     | Configuring Genlock                         |    |
|         | 4.2.17     | Configuring SDI Output Port                 |    |
|         | 4.2.18     | Configuring Program Multiplex               |    |
|         | 4.2.19     | Configuring ASI Output                      |    |
|         | 4.2.20     | Configuring TS/IP Output                    | 51 |

| 4.3           | Admin    | Panel                           | 54 |
|---------------|----------|---------------------------------|----|
|               | 4.3.1    | Changing Unit Password          | 55 |
|               | 4.3.2    | Profiles                        | 55 |
|               | 4.3.3    | Diagnostics                     | 56 |
|               | 4.3.4    | General Settings                | 57 |
|               | 4.3.5    | DVB-S2X Preset                  | 57 |
|               | 4.3.6    | Unit Network Configuration      | 60 |
|               | 4.3.7    | MPEG/IP Network Configuration   | 62 |
|               | 4.3.8    | Licensing                       | 63 |
|               | 4.3.9    | Date/Time                       | 63 |
|               | 4.3.10   | Configuring SNMP                | 64 |
|               | 4.3.10.1 | SNMP Communities                | 64 |
|               | 4.3.10.2 | SNMP Trap Managers              | 65 |
|               | 4.3.10.3 | Download SNMP MIB Files         | 66 |
|               | 4.3.11   | Syslog                          | 67 |
|               | 4.3.12   | Updating the IMPULSE 400D       | 67 |
|               | 4.3.13   | Reboot Unit                     | 69 |
|               | 4.3.14   | Reset Defaults                  | 69 |
| 4.4           | Reporti  | ing Panel                       | 70 |
|               | 4.4.1    | Active Alarms                   | 70 |
|               | 4.4.2    | Event Logs                      | 71 |
|               | 4.4.3    | Configuring the Logs            | 72 |
| 4.5           | About F  | Panel                           | 74 |
|               |          | lices                           |    |
|               |          | Acronyms and Glossary           |    |
| <b>Append</b> |          | Error and Event List            |    |
| Append        |          | Specifications                  |    |
| Append        |          | Open Source Software            |    |
| Append        |          | Warranty                        |    |
| Append        | ix F — 9 | Support and Contact Information | 86 |

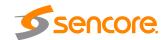

## **Section 1 Overview**

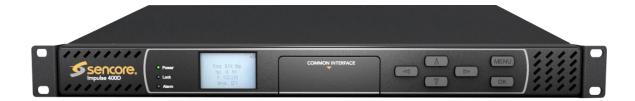

#### Introduction

This section includes the following topics:

| 1.1 | Product Introduction | 11 |
|-----|----------------------|----|
| 1.2 | Front Panel Overview | 11 |
| 1.3 | Rear Panel Overview  | 11 |
| 1.4 | Cooling              | 12 |
|     | Rack Information     |    |

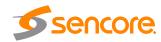

#### 1.1 Product Introduction

The IMPULSE 400D 4K UHD Receiver/Decoder continues Sencore's long history of leadership in the receiver/decoder space. The product boasts a full complement of cutting-edge features, including 4:2:0 H.265 10bit decoding, and optional licensing added to include 4K/UHD decoding 2160p60 video support with 3G-SDI output. Additionally, the IMPULSE 400D has the ability of multiplexing, which allows the user to remultiplex the services from various inputs. This feature set makes the IMPULSE 400D the ideal choice for contribution reception or demanding distribution applications which require a future-proof set of specifications.

Every IMPULSE 400D ships with a full complement of basic inputs and outputs built-in, including ASI input and output, dual TS/IP input and output and dual SD/HD/3G-SDI outputs. The addition of a digital video output means that video monitoring is as easy as finding the nearest standard consumer television or PC monitor. In addition, available factory-configurable DVB-S2X/S2/T2/T/C, 8VSB and ISDB-T receiver modules make adapting the product to almost any use case easy.

The receiver also maintains Sencore's long tradition of ease of use, with a straight-forward web interface accessible via all major browsers and complete control of the unit via the front panel keypad, and is backed by Sencore's best-in-class staff of ProCare support engineers.

#### 1.2 Front Panel Overview

The IMPULSE 400D can be controlled from the front panel using the LCD screen and buttons that are shown below. A detailed description of using the front panel can found in Section 3.1.

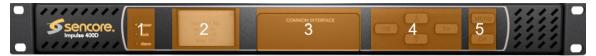

- 1. Power/Locked/Alarm Indicator
- 2. LCD screen
- 3. 2x DVB-CI Slots
- 4. Up, Down, Left, Right buttons
- 5. Menu and OK Buttons

#### 1.3 Rear Panel Overview

The IMPULSE 400D comes with all of the hardware listed below.

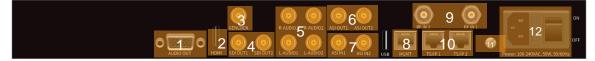

- 1. Digital Unbalanced AES/EBU Output Connector
- 2. HDMI Output Connector
- 3. External Genlock Reference Input

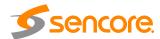

- 4. Two SD/HD/3G-SDI Output Connectors (mirrored)
- 5. Four Analog Audio Output Connectors
- 6. Two ASI Output Connectors
- 7. Two ASI Input Connectors
- 8. RJ45 Management Port
- 9. Two RF Reception Connectors (Optional)
- 10. Two RJ45 Data Port
- 11. Chassis ground
- 12. Power Supply and Power Switch

#### 1.4 Cooling

The IMPULSE 400D is cooled via forced induction through the front of the unit and exhausted through the vents in the rear of the chassis. The IMPULSE 400D is equipped with a temperature-controlled status indicator. If the temperature inside the unit exceeds 60 C the red "Error" text will illuminate on the front panel and a description of the error will appear in the "Error List."

#### 1.5 Rack Information

The IMPULSE 400D is intended to be mounted in a standard 19" rack. It occupies 1RU of rack space and the connections are all on the rear of the unit.

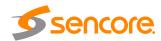

## **Section 2 Installation**

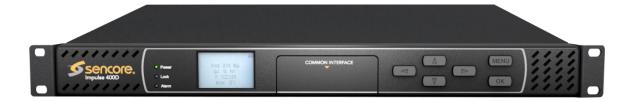

#### Introduction

This section includes the following topics:

| 2.1 | Rack Installation             | 14 |
|-----|-------------------------------|----|
| 2.2 | Power Connection              | 14 |
| 2.3 | AC Power Connection           | 14 |
| 2.4 | DC Power Connection           | 15 |
| 2.5 | Maintenance                   | 15 |
| 2.6 | Network Setup via Front Panel | 16 |

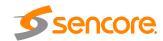

#### 2.1 Rack Installation

To install the IMPULSE 400D into a rack use the following steps:

- Determine the desired position in the rack for the IMPULSE 400D making sure that the air intake on the front of the unit and the exhausts on the sides of the unit will not be obstructed.
- 2. Insert the rack mount clips into place over the mounting holes in the rack.
- 3. Slide the IMPULSE 400D into position in the rack.

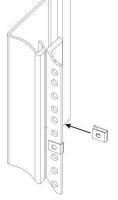

- Secure the IMPULSE 400D to the rack by installing the four supplied screws through the front mounting holes and tightening.
- If needed, secure a grounding wire use the grounding location on the rear panel of the IMPULSE 400D. See Section Error! Reference source not found. for g rounding location.

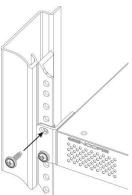

#### 2.2 Power Connection

Using the proper power connections is vital to the safe operation of the IMPULSE 400D. Only use the supplied 3-prong power connector or one with equal specifications. NEVER tamper with or remove the 3<sup>rd</sup> – prong grounding pin. This could cause damage to the IMPULSE 400D, personnel, or property.

#### 2.3 AC Power Connection

The IMPULSE 400D is intended for use on either 120V or 240V systems. The power supply will automatically detect the system it is connected to. To hook up the power use the following steps:

- 1. Locate the AC power cord that was included with the IMPULSE 400D.
- 2. Plug the female end of the power cord (end with no prongs) into the back of the unit.
- Locate a protected outlet (usually inside of the rack) to plug the male end of the power cable into.

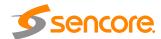

#### 2.4 DC Power Connection (optional)

The IMPULSE 400D with the DC chassis option is intended for use on 48V DC systems. A power cable is not included for this option. In order to apply power to the unit in this configuration, simply connect the screw terminals on rear of the unit to the rack's DC power rails.

Be sure that the power source and cable is used in conjunction with an over-current protective device rated at 50V, 5A, type: Slow-blo fuse as part of battery-supply circuit. Also, to reduce the risk of shock and damage to equipment, it is recommended that the chassis grounding screw (1.3) located on the rear of the IMPULSE 400D – be connected to the installation's rack, battery negative terminal, and/or earth ground.

#### 2.5 Maintenance

The IMPSULE 400D is virtually a maintenance-free piece of equipment. There are no user serviceable parts on the inside of the unit

#### 2.6 Network Setup via Front Panel

The IMPULSE 400D can be setup on a network connection to allow remote management and SNMP configuration. For these features to work, the network settings for the IMPSULE 400D must first be configured properly for the network it is connected to.

#### **Static IP Address**

To setup the IMPULSE 400D with a static IP address, use the following steps:

OK Main Menu 1. Press the **↔** ↑ ↔ button. **Inputs** Outputs 2. Use the and buttons to >System move the cursor to "System", then button. press the 3. Use the and buttons to System Menu L₊↑↔ move the cursor to "Unit >Unit Networking Reboot OK Networking", then press the About Unit

Note: The first menu displayed is status menu. In order to begin making changes to networking settings press

the OK button.

button.

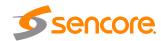

Reset All Settings

#### IP Address/Subnet Mask/Gateway

Use the and buttons to move the cursor to "IP", then press the ok button.

Configure Network ↔ ♣↓↓
IP Mode: Static
>IP: 0.0.0.0
Mask: 0.0.0.0
GW:0.0.0.0

2. Use the and buttons to select the column to edit and use the and buttons to

Configure Network ↔ ♣↓↓ IP Mode: Static >IP: **0**00.000.000.000 Mask: 0.0.0.0 GW:0.0.0.0

Configure Network

IP Mode: Static IP: 0.0.0.0

GW:0.0.0.0

>Mask: **0**00.000.000.000

button to save the selection.

3. The cursor will now be on "Mask".

change the IP, then press the

4. Use the and buttons to select the column to edit and use the and buttons to

change the Subnet Mask, then press the ok button to save the selection.

 The cursor will now be on "Gateway".

6. Use the and buttons to select the column to edit and use the and buttons to change the Gateway, then press the button to save the selection.

Configure Network →↑↓↓

IP Mode: Static

IP: 0.0.0.0

Mask:0.0.0.0

>GW: 000.000.000

#### **DHCP**

The IMPULSE 400D can be configured to use DHCP to obtain an IP address/Subnet Mask/Gateway.

1. Use the and buttons to move the cursor to "DHCP:" then press the ok button.

2. Use the and buttons to change the selection to "Enabled" then press the button to save the selection.

Configure Network ↔‡↓ >IP Mode: DHCP

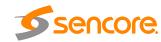

# Section 3 Operating the Front Panel

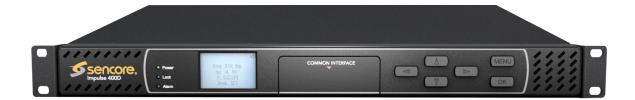

#### Introduction

| Th | is | section | includes  | the | following | topics: |
|----|----|---------|-----------|-----|-----------|---------|
|    |    | 30000   | IIICIGGGG | uic | TOHOWING  | topics. |

| 3.1 IMPULSE 400D Front Panel Overview | 18 |
|---------------------------------------|----|
|---------------------------------------|----|

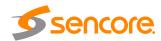

#### 3.1 IMPULSE 400D Front Panel Overview

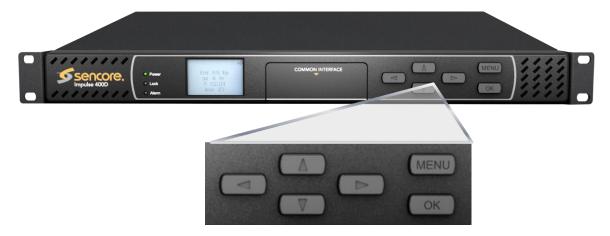

The IMPULSE 400D front panel allows the user to configure most major settings that are present in the web interface using the buttons located on the front of the unit. The screen below is the idle screen of the IMPULSE 400D. This idle screen allows the user to view the management IP and TS/IP port 1&2 addresses.

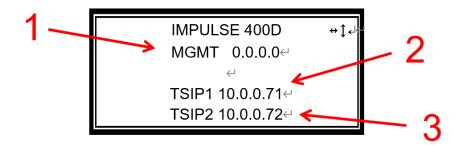

- 1. IP address of management port, DHCP mode by default.
- 2. IP address of TS/IP port 1.
- 3. IP address of TS/IP port 2.

The following figure shows the set of buttons available on the front panel of the IMPULSE 400D. The button allows the user to return to the home screen, cancel settings and go back a menu. In order to edit a selected parameter, the button must be pressed. Once a parameter has been changed the button must be pressed again before the change takes effect on the unit. The keys allow you to navigate through the menus right, left, up and down with each respective button.

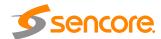

# Section 4 Operating the Web Interface

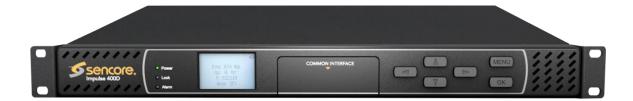

#### Introduction

This section includes the following topics:

| 4.1 | IMPULSE 400D Web Interface Overview | 20 |
|-----|-------------------------------------|----|
| 4.2 | Main Panel                          | 23 |
|     | Admin Panel                         |    |
|     | Reporting Panel                     |    |
|     | About Panel                         |    |

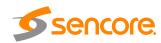

#### 4.1 IMPULSE 400D Web Interface Overview

#### 4.1.1 Logging into the IMPULSE 400D Web Interface

To open the IMPULSE 400D web interface use one of the following supported browsers and navigate to the unit's IP address:

- Internet Explorer
- Firefox
- Google Chrome

The user will need to login to the web interface. Press the Login button in order to login to the web interface.

#### **Default Credentials**

Username: admin
Password: mpeg101

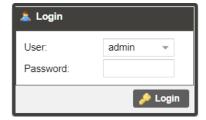

#### 4.1.2 Hiding Unused Inputs

The IMPULSE 400D web interface allows the user to hide inactive inputs using the

utton or show all available inputs by click the Show Unused Inputs

button. Only the inputs configured as the Primary Input and Backup Input (see Section 4.2.1) will be displayed when unused inputs are hidden.

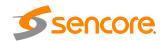

#### 4.1.3 Buttons and Status Indicators

When the icon is shown user configuration is available. Clicking this button will open menus where settings can be changed by the user.

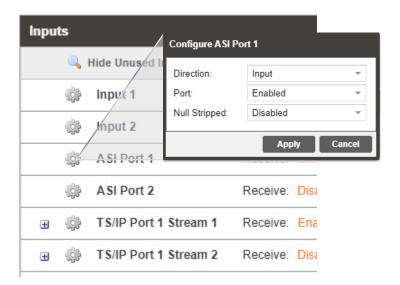

When the 🖼 icon is shown additional status information can be viewed. Click this button will expand the menu to display the additional status information. All text in status menus shown in ORANGE are user configurable settings. Text shown in BLUE is not user configurable and is strictly a status or value. To minimize the status windows again click the 🖃 icon.

Status in the IMPULSE 400D web interface is shown with Locked and Unlocked status indicators:

| Green Locked          | Locked | Status is good. No errors are present, and function is operating normally.                                                 |
|-----------------------|--------|----------------------------------------------------------------------------------------------------|
| Red Unlocked Unlocked |        | Status indicates function is affected by active error. To view the errors, navigate to Alarms panel to view Active Errors. |

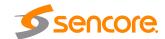

#### 4.1.4 Drag and Drop Menus

Certain menus in the IMPULSE 400D allow the user to drag and drop items to auto populate fields. Conditional Access and Service Selection menus are some examples of menus that drag, and drop can be used. In the example below a service in the transport stream view on the right-hand side of the window is selected and dragged over to auto populate the PIDs in the service selection section.

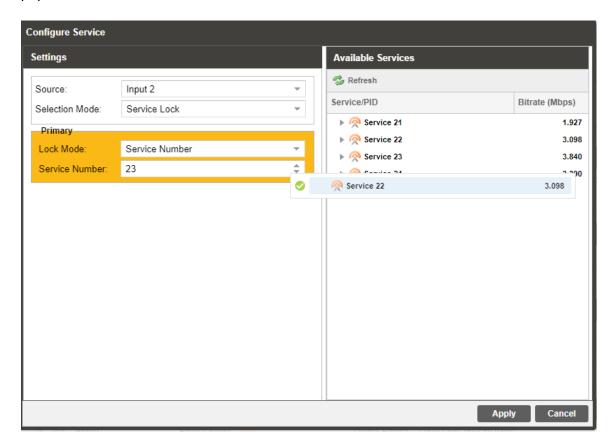

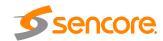

#### 4.2 Main Panel

The Main panel of the IMPULSE 400D web interface is used to configure the unit to decode, de-encapsulate and demodulate. When configuring the IMPULSE 400D the user begins at the top of the menu and works down. The inputs are configured, then descrambling (if present), then service or PIDs are selected for decode, then outputs are configured. Pictured below is a fully populated unit with all options licensed.

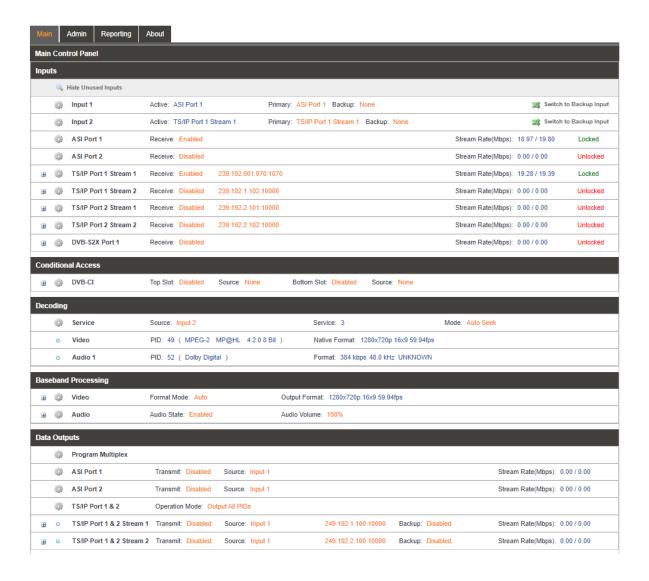

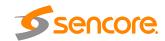

#### 4.2.1 Configuring Active Inputs

This menu allows the user to configure a primary and backup input for both input 1 and input 2. However, input 1 and input 2 are set independently of each other. In case there is an input failover the IMPULSE 400D is capable of detecting the failed state and switching to a secondary backup input in order to provide a continuous output. Which input is primary and backup, how the inputs switchover and restore and switchover timing is all user configurable. The user can force the IMPULSE 400D to switch between the Primary and Backup Inputs by clicking the Switch to Backup Input button. To change the active input and failover settings click the button next to Input Selection.

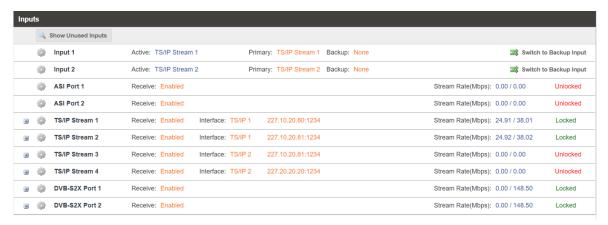

**Active Input Indicator** 

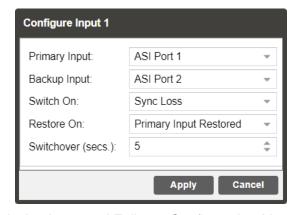

Active Input and Failover Configuration Menu

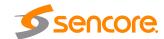

| Setting              | Range                                                                                          | Description                                                                                                    |
|----------------------|------------------------------------------------------------------------------------------------|----------------------------------------------------------------------------------------------------|
| Primary Input        | ASI Port X TS/IP Stream X DVB-S2X Port X DVB-T2/T/C Port X ISDB-T Port X Network protocol None | Used for both normal operation and input failover settings. During normal operation this input will be the active input.                                                                                                    |
| Backup Input         | ASI Port X TS/IP Stream X DVB-S2X Port X DVB-T2/T/C Port X ISDB-T Port X Network protocol None | During failover operation this input will become the active input. The catalyst for what causes the unit to switch to this input is configured in the following setting.                                                                                                    |
| Switch On            | Manual Only<br>TS Sync Loss                                                                    | Manual Only: the unit will not switch inputs automatically. The user must manually switch inputs.  TS Sync Loss: the IMPULSE 400D will switch from the primary to the backup input if the primary stream loses synchronization for the duration of the Switchover Interval                                                                                                    |
| Restore On           | Manual Only Primary Input Restored Backup Input Sync Loss                                      | Manual Only: the unit will not restore to the primary input automatically. The user must manually switch inputs.  Primary Input Restored: the IMPULSE 400D restores to primary when the Primary input regains transport stream synchronization.  Backup Input Sync Loss: the unit will switch from backup to primary when the backup stream losses synchronization for the duration of the Switchover Interval. |
| Switchover (seconds) | 1-20 seconds                                                                                   | The time in seconds which Switch On or Restore On value must remain in the configured state before the IMPULSE 400D switches between the Primary Input and Backup Input or vice versa.                                                                                                    |

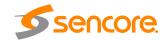

## 4.2.2 Configuring ASI Input

This menu allows the user to either Enable or Disable the ASI Input on the IMPULSE 400D. This menu also allows the user to adjust the TS standard to accommodate the input.

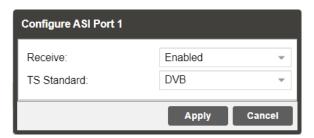

General options for ASI input

| Setting     | Range                                    | Description                               |
|-------------|------------------------------------------|-------------------------------------------|
| Receive     | Enabled                                  | This setting allows the user to enable or |
|             | Disabled disable the ASI input to the If | disable the ASI input to the IMPULSE 400D |
| TS Standard | DVB                                      | Determines the TS standard for the input  |
|             | ATSC                                     | stream.                                   |

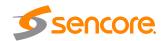

#### 4.2.3 Configuring TS/IP Input

This menu allows the user to configure the TS/IP inputs. The IMPULSE 400D has two ports that can be set to receive and/or transmit. This menu is for setting up the reception of TS/IP unicast or multicast transport streams. The menu for TS/IP Stream 1 to 4 has the same settings. IGMPv2 is used to join/leave multicast streams by default if no IGMP Filter addresses are entered. If IGMP Filter Mode addresses are specified then IGMPv3 is used.

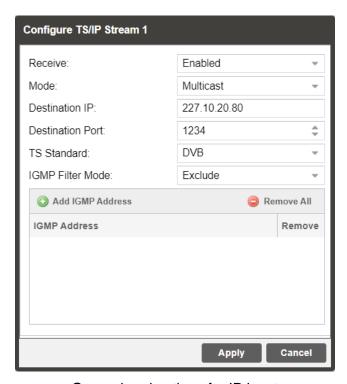

General and options for IP input

| Setting        | Range                          | Description                                                                                                    |
|----------------|--------------------------------|----------------------------------------------------------------------------------------------------|
| Receive        | Enabled                        | This setting allows the user to enable or                                                                                                    |
|                | Disabled                       | disable these input stream settings.                                                                                                    |
| Mode           | Multicast<br>Unicast           | Multicast setting allows the unit to receive multicast streams. Multicast streams originate from the IP range 224.0.0.0 – 239.255.255.255. Unicast allows the unit to receive unicast streams. Unicast streams originate directly from a source device. |
| Destination IP | 224.0.0.0 –<br>239.255.255.255 | This setting is only available when receiving a multicast stream. This address is the IP address the source device is sending to.                                                                                                    |

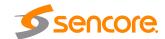

| Destination Port | 0 - 65535          | This is the UDP port the source device is sending to. This is the only setting required to receive a unicast stream.                                                                                                    |
|------------------|--------------------|----------------------------------------------------------------------------------------------------|
| TS Standard      | DVB<br>ATSC        | Determines the TS standard for the input stream.                                                                                                    |
| IGMP Filter Mode | Exclude<br>Include | Used on networks supporting IGMPv3. If this setting is set to Exclude, any streams originating from the user defined IP addresses will be rejected. If this setting is set to Include, any streams originating from the user defined IP address will be received. |

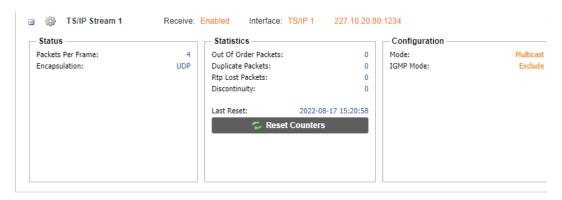

IP statistics menu

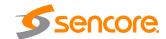

#### 4.2.4 Configuring DVB-S/S2/S2X Input

If the DVB-S/S2/S2X input tuner module was selected as a factory installed option, the following menus and options will be available for configuration. This menu allows the user to configure the DVB-S/S2/S2X inputs. The menu for both demodulators has the same settings. The tuner will automatically detect modulation and symbol rate during signal acquisition. LNB Power configuration for this tuner is configured in the DVB-S/S2/S2X menu.

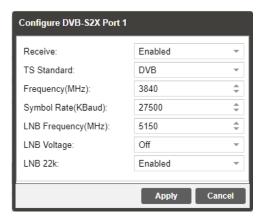

Configuration of DVB-S2X

| Setting                | Range               | Description                                                                                                    |
|------------------------|---------------------|----------------------------------------------------------------------------------------------------|
| Receive                | Enabled<br>Disabled | This setting allows the user to enable or disable this reception port.                                                                                                   |
| TS Standard            | DVB<br>ATSC         | Determines the TS standard for the input stream.                                                                                                    |
| Frequency              | 0 - 14500           | This setting allows the user to enter the satellite frequency.                                                                                                    |
| Symbol Rate<br>(KBaud) | 1000-45000          | This setting allows the user to enter the satellite receive symbol rate.                                                                                                 |
| LNB Frequency<br>(MHz) | 0 - 13550           | The offset in MHz that the local oscillator is operating. This setting allows the LNB frequency to be set when the satellite frequency is needed in the frequency field. |
| LNB Voltage            | OFF<br>13V<br>18V   | The IMPULSE 400D has the ability to provide the necessary voltage to power an LNB. Select the correct voltage to supply to the LNB.                                      |
| LNB 22k                | Enable<br>Disable   | Enabling or disabling the 22kHz tone allows the IMPULSE 400D to trigger the LNB to switch polarities.                                                                    |

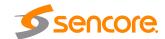

#### 4.2.5 Configuring DVB-C/DTMB Input

If the DVB-C input tuner module was selected as a factory installed option, the following menus and options will be available for configuration. This menu allows the user to configure the DVB-C/DTMB input. This menu is for setting up the reception of DVB-C cable signals or DMTB signals.

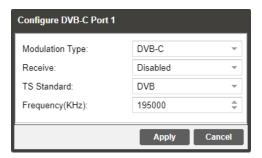

Configuration of DVB-C/DTMB

| Setting         | Range               | Description                                                                      |
|-----------------|---------------------|----------------------------------------------------------------------------------|
| Modulation Type | DVB-C<br>DTMB       | This setting allows the user to choose between DTMB or DVB-C modulation schemes. |
| Receive         | Disabled<br>Enabled | This setting allows the user to enable or disable this reception port.           |
| TS Standard     | DVB<br>ATSC         | Determines the TS standard for the input stream.                                 |
| Frequency (KHz) | 47000 – 862000      | This setting allows the user to enter the frequency of the input signal.         |

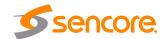

## 4.2.6 Configuring DVB-T2 Input

If the DVB-T/T2 input tuner module was selected as a factory installed option, the following menus and options will be available for configuration. This menu allows the user to configure a DVB-T/T2 input.

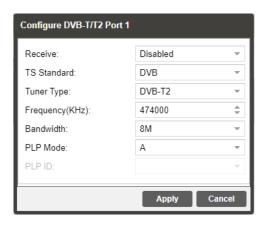

Configuration of DVB-T/T2

| Setting         | Range                   | Description                                                                                                    |
|-----------------|-------------------------|----------------------------------------------------------------------------------------------------|
| Receive         | Enabled<br>Disabled     | This setting allows the user to enable or disable this reception port.                                                                          |
| TS Standard     | DVB<br>ATSC             | Determines the TS standard for the input stream.                                                                                                |
| Tuner Type      | DVB-T<br>DVB-T2         | This setting allows the user to choose between DVB-T or DVB-T2 modulation schemes.                                                              |
| Frequency (KHz) | 48000 - 862000          | This setting allows the user to enter the frequency.                                                                                            |
| Bandwidth       | 6 MHz<br>7 MHz<br>8 MHz | This setting allows the user to select the bandwidth                                                                                            |
| PLP Mode        | A<br>B                  | This setting allows the user to select different profiles of DVB-T2 signal.                                                                     |
| PLP ID          | User Entry              | This setting is only available when PLP Mode was set to B. The Unique PLP ID used to select a particular stream within the DVB-T2 input signal. |

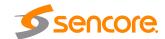

## 4.2.7 Configuring ISDB-T Input

If the ISDB-T input tuner module was selected as a factory installed option, the following menus and options will be available for configuration. This menu allows the user to configure an ISDB-T input.

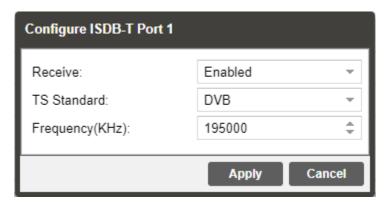

Configuration of ISDB-T

| Setting     | Range          | Description                               |
|-------------|----------------|-------------------------------------------|
| Receive     | Enabled        | This setting allows the user to enable or |
|             | Disabled       | disable the reception port.               |
| TS Standard | DVB            | Determines the TS standard for the input  |
|             | ATSC           | stream.                                   |
| Frequency   | 47000 - 862000 | This setting allows the user to enter the |
| (KHz)       |                | frequency.                                |

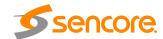

#### 4.2.8 Configuring 8VSB Input

If the 8VSB Input card was selected as a factory installed option, the following menus and options will be available for configuration. This menu allows the user to configure the 8VSB input. This menu is for setting up the reception of 8VSB off air signals.

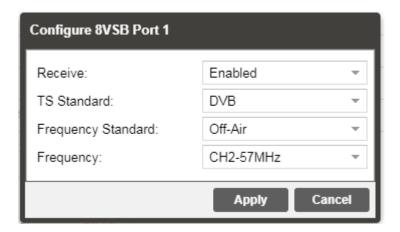

| Setting               | Range        | Description                                                          |
|-----------------------|--------------|----------------------------------------------------------------------|
| Receive               | Enabled      | This setting allows the user to                                      |
|                       | Disabled     | enable or disable this reception port.                               |
| TS                    | DVB          | Determines the TS standard for the                                   |
| Standard              | ATSC         | input stream.                                                        |
| Frequency<br>Standard | Off Air      | If 8 VSB is the selected Mode, the only available option is Off Air. |
| Frequency             | CH X – X MHz | This setting allows the user to tune to the correct frequency.       |

#### 4.2.9 Configuring Network Protocol Input

This section describes how to configure Network Protocol input. Currently the IMPULSE 400D supports HLS input and SRT input.

#### 4.2.9.1 Configuring HLS Input

This menu configures the HLS input for reception of HTTP/HTTPS streams. The HLS input may be configured to receive through a local or network location through the HLS mode setting.

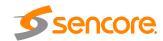

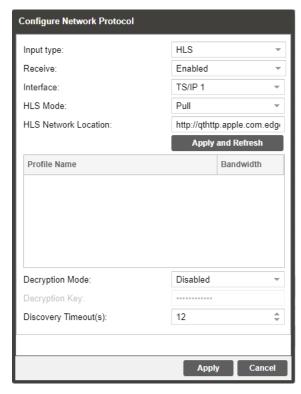

General options for HLS input

| Setting                 | Range               | Description                                                                                                    |
|-------------------------|---------------------|----------------------------------------------------------------------------------------------------|
| Receive                 | Enabled<br>Disabled | This setting allows the user to enable or disable this input stream setting.                                                    |
| Interface               | TS/IP 1<br>TS/IP 2  | The physical connector on which to receive the HLS traffic.                                                                     |
| HLS                     | Pull                | Determines if the HLS receivers through a local or network location.                                                            |
| HLS Network<br>Location | User Entry          | Defines address of the HLS stream to be received.                                                                               |
| Profile<br>Bandwidth    | User Selected       | After entering an HLS network location and clicking "Apply and Refresh" button, a list of available profiles will be displayed. |
| Decryption<br>Mode      | Disabled AES128     | Defines if a decryption of the received signal is needed, AES 128 standard.                                                     |

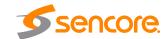

| Decryption<br>Key                 | User Entry         |             | Provides the key to allow signal processing if decryption is to be done. |
|-----------------------------------|--------------------|-------------|--------------------------------------------------------------------------|
| Discovery<br>Timeout<br>(Seconds) | use 0 for infinite | 1 –<br>100, | Defines the length of time to wait for the stream to be discovered       |

#### 4.2.9.2 Configuring SRT Input

This menu configures the reception of a SRT input. The SRT input can be configured to configured to specify a caller, listener or rendezvous within the Call Mode selection drop down.

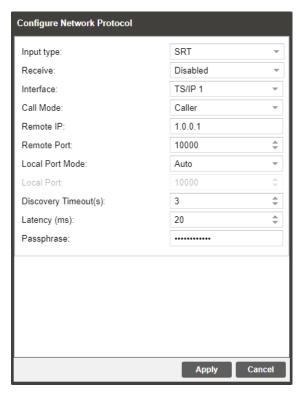

General options for SRT input

| Setting   | Range    | Description                                                                |
|-----------|----------|----------------------------------------------------------------------------|
| Receive   | Enabled  | This setting allows the user to enable or                                  |
|           | Disabled | disable this input stream setting.                                         |
| Interface | TS/IP 1  | The physical connector on which to receive                                 |
|           | TS/IP 2  | the SRT traffic.                                                           |
| Call Mode | Caller   | Defines the "handshake" mechanism to be used when establishing connection. |

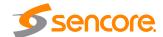

|                 | Listener           |                                                                     |
|-----------------|--------------------|---------------------------------------------------------------------|
|                 | Rendezvous         |                                                                     |
| Remote Host     | xxx.xxx.xxx        | Defines the IP address of the stream on the remote devices.         |
| Remote Port     | 0 – 65535          | Defines the port of the stream on the remote devices.               |
| Local Port Mode | Auto<br>Manual     | In Auto mode, the local port number will be assigned automatically. |
|                 |                    | In Manual mode, the local port number will be defined by the user.  |
| Local Port      | 1 – 65535          | Defines the local port number.                                      |
| Discovery       | 1 – 100,           | Defines the length of time to wait for the                          |
| Timeout         | use 0 for infinite | stream to be discovered                                             |
| (Seconds)       |                    |                                                                     |
| Latency (ms)    | 1 – 8000           | Defines buffer size in milliseconds                                 |
| Passphrase      | 10 – 79 characters | Defines the encryption passphrase.                                  |

Click the  $^{\boxplus}$  icon by the Network Protocol input to view information about the incoming IP stream. Clicking the  $^{\boxminus}$  icon will hide the IP statistics.

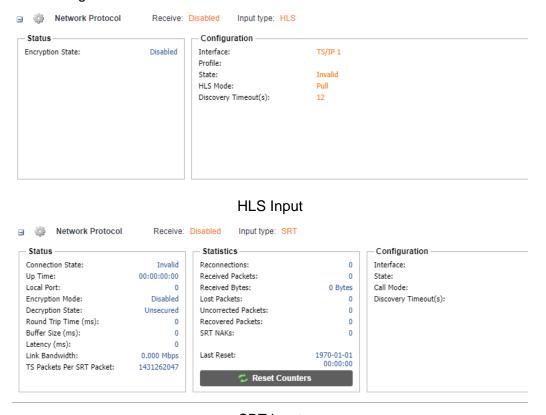

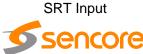

# 4.2.10 BISS 1 Descrambling

This menu allows the user to configure BISS descrambling. 12 unique BISS keys can be entered. Clicking on the gear icon allows the user to configure BISS 1.

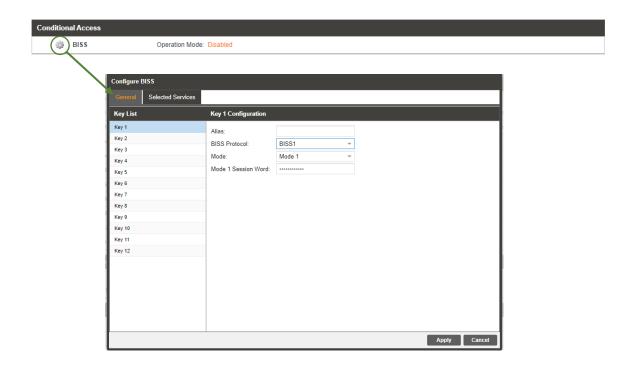

| Setting                | Range                                                                                                    | Description                                                       |
|------------------------|----------------------------------------------------------------------------------------------------|-------------------------------------------------------------------|
| Alias                  | Alias Disabled This setting allows the user to enable disable the reception port.  Descramble Selected Services | This setting allows the user to enable or                         |
|                        |                                                                                                    | disable the reception port.                                       |
|                        | Descramble All PIDs                                                                                             |                                                                   |
| BISS Protocol          | BISS 1                                                                                                    | Select which mode of BISS descrambling.                           |
| Mode                   | Mode 1                                                                                                    | This sets the mode of the BISS Key that                           |
|                        | Mode E                                                                                                    | has scrambled the transport stream.                               |
| Mode 1 Session<br>Word | User Defined                                                                                                    | If Mode 1 is selected the user enters the BISS session word here. |
| Mode E Session<br>Word | User Defined                                                                                                    | If Mode E is selected the user enters the BISS session word here. |

The selected services menu allows the user to descramble only selected services within an input.

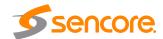

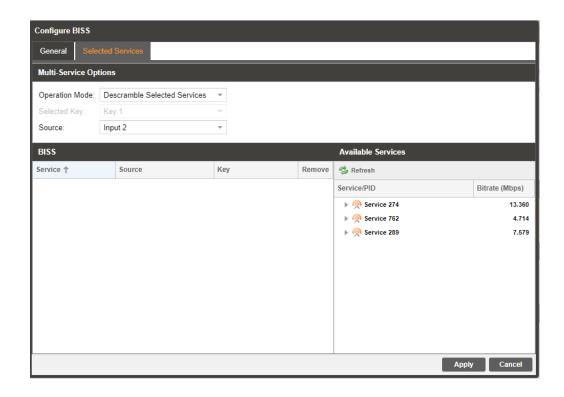

| Setting        | Range                                          | Description                                                                                                    |
|----------------|------------------------------------------------|----------------------------------------------------------------------------------------------------|
| Operation Mode | Disabled                                       | Setting to Descramble Selected Services                                                                                                    |
|                | Services services, or PIDs. Descramble All PID | sets the unit to decode individually selected services, or PIDs. <i>Descramble All PIDs</i> sets the unit to descramble all PIDs in selected |
|                | Descramble All PIDs                            | services.                                                                                                    |
| Selected Key   | Key X                                          | This setting allows the user to select the descrambling key.                                                                                 |
| Source         | Input X                                        | This setting allows the user to enter the                                                                                                    |
|                | ASI Port X                                     | input source to be descrambled.                                                                                                    |
|                | DVB-S2X Port X                                 |                                                                                                    |
|                | Network Protocol                               |                                                                                                    |
|                | TS/IP Stream X                                 |                                                                                                    |

# 4.2.11 Configuring DVB-CI Descrambling

This section will describe how to configure DVB-CI descrambling in the IMPULSE 400D. First, the user will need to configure the CAM slots and descrambling mode. Once this is complete the user can configure which services or PIDs to descramble.

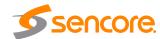

### 4.2.11.1 Configuring DVB-CI Slots

This menu allows the user configure the DVB-CI slots in the IMPULSE 400D. The IMPULSE 400D has two DVB-CI slots, divided into top one and bottom one, where CAM modules can be inserted. Both slots are individually configurable using the Bottom Slot and Top Slot tabs. CAM modules can be reset manually using the button. The button opens the MMI (Man Machine Interface) for the CAM in the respective slot. MMI support is dependent on what is supported by the CAM.

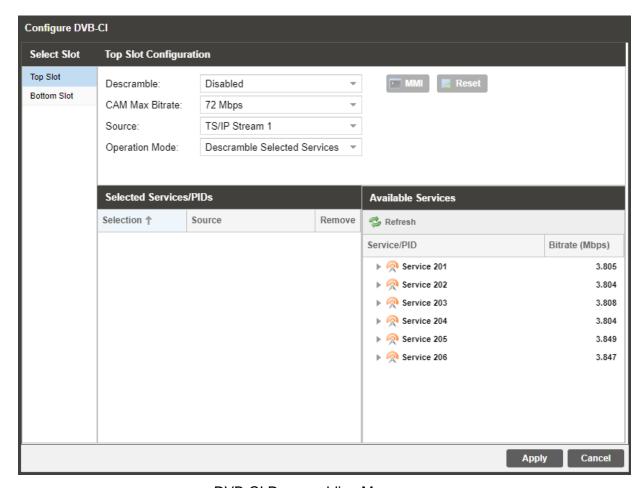

**DVB-CI Descrambling Menu** 

| Setting         | Range    | Description                                                                     |
|-----------------|----------|---------------------------------------------------------------------------------|
| Descramble      | Disabled | This setting allows the user to enable or                                       |
|                 | Enabled  | disable this input stream setting.                                              |
| CAM Max Bitrate | X Mbps   | This setting allows the user to select the required CAM maximum bitrate needed. |

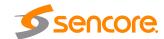

Source Input X This setting allows the user to enter the input source to be descrambled. ASI Port X DVB-S2X Port X **Network Protocol** TS/IP Stream X **Operation Mode** Descramble Selected Setting to Descramble Selected Services Services sets the unit to decode individually selected services, or PIDs, Descramble All PIDs sets Descramble All PIDs the unit to descramble all PIDs in selected services.

#### 4.2.11.2 Configuring Service Descrambling

This menu allows the user to select the service the IMPULSE 400D will descramble using the CAM modules and Smart Cards inserted into the DVB-CI slots. The drag and drop method can be used to drag services from the right column to the left column. The drop-down menu next to each selected service allows the user to choose either the bottom or top slot to descramble the service. If in Descramble Selected Services mode, Services to descramble can be added manually by dragging the selected services from the right column to the left column. If in Descramble All PIDs mode, all the services in the selected source. Clicking the Refresh button forces the IMPULSE 400D to rescan the transport stream for changes.

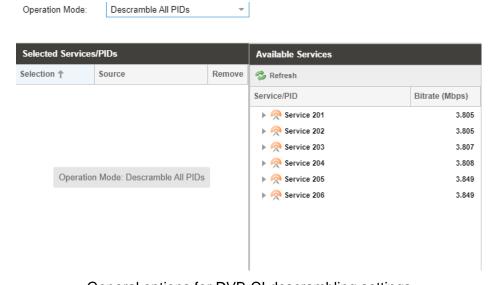

General options for DVB-CI descrambling settings

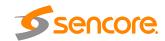

### 4.2.12 Configuring T2MI Decapsulation

This menu allows the user to configure the T2MI Decapsulation for input stream.

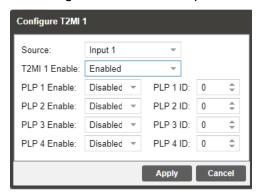

General options for T2MI decapsulation

| Setting       | Range             | Description                                |
|---------------|-------------------|--------------------------------------------|
| Source        | Input X           | This setting allows the user to select the |
|               | ASI Port X        | source to be de-capsulated.                |
|               | TS/IP Stream X    |                                            |
|               | DVB-S2X Port X    |                                            |
|               | DVB-T2/T/C Port X |                                            |
|               | ISDB-T Port X     |                                            |
| T2MI X Enable | Disabled          | This setting allows the user to enable or  |
|               | Enabled           | disable the T2MI decapsulation,            |
| PLP X Enable  | Disabled          | This setting allows the user to enable or  |
|               | Enabled           | disable the Physical layer pipes X.        |
| PLP X ID      | 0 – 255           | Defines the PLP X ID.                      |

# 4.2.13 Configuring Service Selection

This menu allows the user to configure the PIDs or Service the IMPULSE 400D will decode. Depending on the Selection Mode that is set, the menu will change to reflect the applicable settings.

#### Service Lock

In Service Lock mode the IMPULSE 400D is set to decode a specified service number or service name. If the PIDs within the service change at any time, the IMPULSE 400D will continue to decode the service. The drag and drop method can be used to populate the Service Name or Service Number dialog boxes.

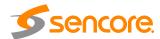

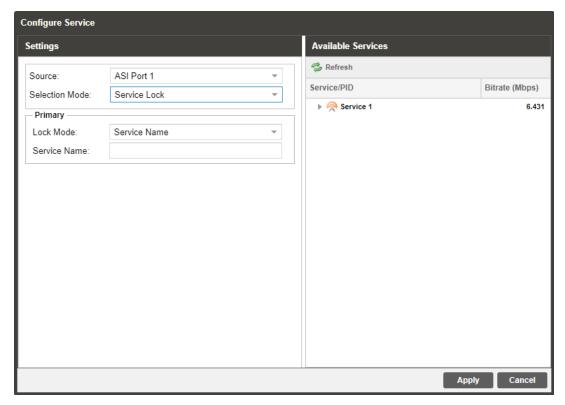

Service Lock Selection Menu

| Setting   | Range             | Description                                                                                                    |
|-----------|-------------------|----------------------------------------------------------------------------------------------------|
| Source    | None              | This setting allows the user to select the                                                                              |
|           | Input 1/2         | source to decode.                                                                                                    |
|           | ASI Port X        |                                                                                                    |
|           | TS/IP Stream X    |                                                                                                    |
|           | DVB-S2X Port X    |                                                                                                    |
|           | DVB-T2/T/C Port X |                                                                                                    |
|           | ISDB-T Port X     |                                                                                                    |
|           | Network protocol  |                                                                                                    |
|           | Input X PLP X     |                                                                                                    |
| Lock Mode | Service Name      | If set to Service Name the IMPULSE 400D                                                                                 |
|           | Service Number    | will decode only services matching the name specified (SDT in DVB or TVCT in ATSC tables must be present in this mode). |
|           |                   | If set to Service Number the IMPULSE 400D will decode only services matching the number specified.                      |
|           |                   |                                                                                                    |

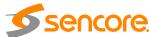

#### **PID Lock Mode**

In PID Lock mode the IMPULSE 400D will only decode the PIDs specified by the user in the PID Lock Configuration matrix. The drag and drop method can be used to autopopulate the cells in the matrix. Stream types can be manually defined under the Primary Type. Individual cells under Primary column can be selected and PIDs can be typed in manually.

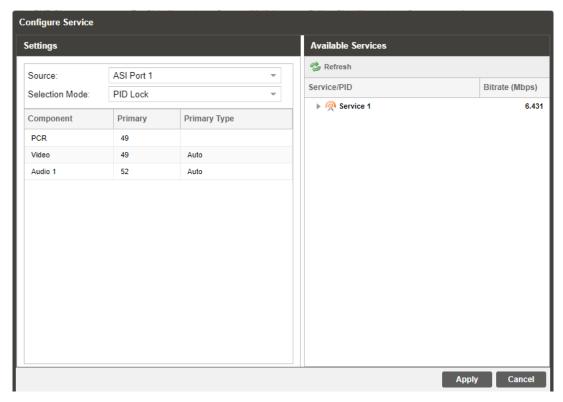

PID Lock Selection Menu

#### **Auto Seek Mode**

In Auto Seek mode the IMPULSE 400D will decode first service listed in the PAT. All PIDs will automatically be assigned and decoded. No other configurations are available in this mode. This mode should only be used to verify the IMPULSE 400D is receiving a valid signal and it is able to decode. This mode is not recommended for a professional environment.

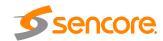

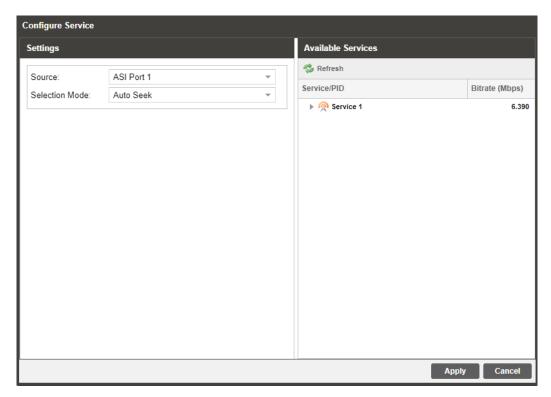

Auto Seek Selection Menu

## 4.2.14 Configuring Video Services

This menu allows the user to configure the HDMI/SDI formats of the IMPULSE 400D. Overlay function is configured in this menu as well. To add the configure overlay settings click on the Overlay tab.

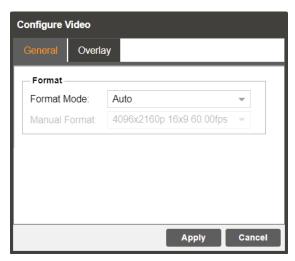

**General Options** 

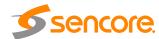

| Setting       | Range                                      | Description                                                                                                    |
|---------------|--------------------------------------------|----------------------------------------------------------------------------------------------------|
| Format Mode   | Auto<br>Manual                             | Setting to <i>Auto</i> the IMPULSE 400D will output video to match the incoming native video format. Setting to <i>Manual</i> the user can define the video format the IMPULSE 400D will output. |
| Manual Format | Refer to Appendix C for supported formats. | This setting is the video format the IMPULSE 400D will output.                                                                                                    |

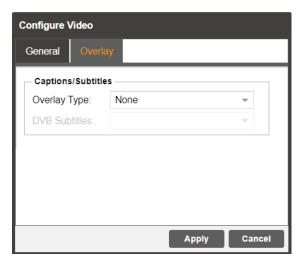

Overlay options

| Setting      | Range         | Description                             |
|--------------|---------------|-----------------------------------------|
| Overlay Type | None          | Defines the Overlay Type. DVB Subtitles |
|              | DVB-Subtitles | burns subtitles in video output.        |

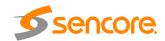

# 4.2.15 Configuring Audio

This menu allows the user to configure the audio setting

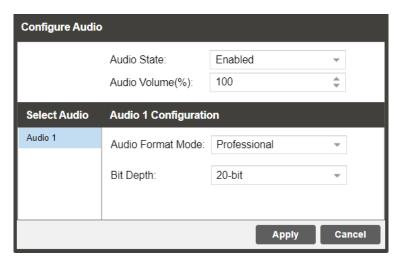

General options for Audio output

| Setting                  | Range        | Description                                  |
|--------------------------|--------------|----------------------------------------------|
| Audio State              | Enabled      | This setting allows the user to enable or    |
|                          | Disabled     | disable the audio output.                    |
| Audio Volume             | 0 – 100      | Defines the audio output volume              |
| (%)                      |              |                                              |
| <b>Audio Format Mode</b> | Professional | This option selects the Dolby Digital format |
|                          | Consumer     | mode.                                        |
| Bit Depth                | 20-bit       | Defines the AES bit-depth to be 20-bit or    |
|                          | 24-bit       | 24-bit                                       |

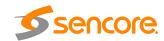

# 4.2.16 Configuring Genlock

This menu allows the user to configure the genlock reference used by the IMPULSE 400D. The IMPULSE 400D can be configured to use an external user provided reference or disabled completely.

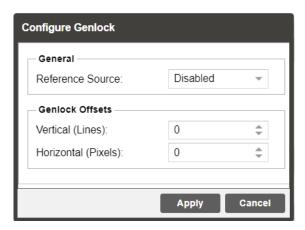

Genlock options

| Setting             | Range                | Description                                                                                                    |
|---------------------|----------------------|----------------------------------------------------------------------------------------------------|
| Reference Source    | Disabled<br>External | Setting to <i>Disabled</i> will synchronize video output to the PCR carried in the transport stream. Setting to <i>External</i> uses the user provided external genlock reference. |
| Vertical (Lines)    | -312 - 312           | Plus or minus half of the number of lines in the genlock reference.                                                                                                    |
| Horizontal (Pixels) | -431 - 432           | Plus or minus half of the number of pixels in the genlock reference.                                                                                                    |

Note: The Genlock reference connector if enabled requires external termination.

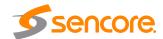

## 4.2.17 Configuring SDI Output Port

This menu allows the user to configure the EIA 708-B and L21 Captions in the SDI video output for port.

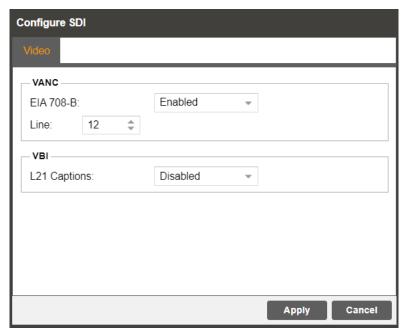

SDI auxiliary data output options

| Setting      | Range               | Description                                                                                                  |
|--------------|---------------------|----------------------------------------------------------------------------------------------------|
| EIA 708-B    | Enabled<br>Disabled | Enable/Disable EIA 708-B Closed Caption embedding in the VANC.                                               |
| Line         | 4 – 19              | Choose one line between lines 4-19 to embed data.                                                            |
| L21 Captions | Enabled<br>Disabled | Enable/Disable Line 21 Closed Caption embedding in the VBI. Closed Caption are output on line 21 in the VBI. |

# 4.2.18 Configuring Program Multiplex

This menu allows the user to multiplex and output multiple programs. The user can create a new output TS by selecting and dragging one or more services from various sources. The user can also configure a TS bitrate and stream information for each MUX. The menus for both MUX1 and MUX2 contain the same settings.

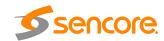

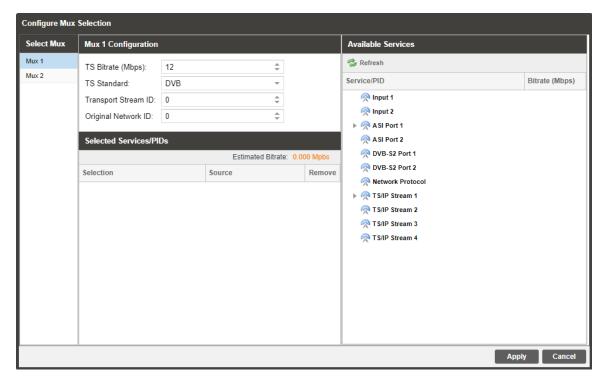

General options for program multiplexing

| Setting                | Range          | Description                                                                  |
|------------------------|----------------|------------------------------------------------------------------------------|
| Select MUX             | Mux 1<br>Mux 2 | This setting allows the user to choose which Mux channel will be configured. |
| TS Bitrate (Mbps)      | .25 to 160     | Configure the TS Bitrate for the transport stream selected.                  |
| TS Standard            | DVB<br>ATSC    | Defines the TS standard for the transport stream selected.                   |
| Transport<br>Stream ID | 0 – 65535      | Defines the Transport Stream ID for the transport stream selected.           |
| Original Network<br>ID | 0 – 65535      | Defines the Original Network ID for the transport stream selected.           |

Click the icon by Mux 1/2 to view information about the multiplexing services information. Click the button to edit the PSI table for the selected service. Clicking the icon will hide the information.

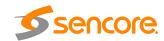

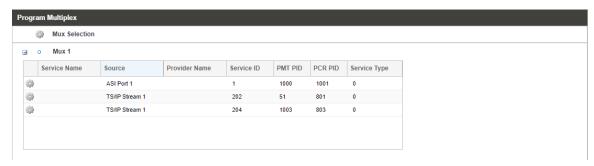

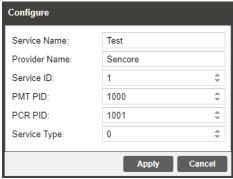

General options for service information setting

| Setting       | Range      | Description                                         |
|---------------|------------|-----------------------------------------------------|
| Service Name  | User Entry | Defines the Service Name for the service selected.  |
| Provider Name | User Entry | Defines the Provider Name for the service selected. |
| Service ID    | 0 - 65535  | Defines the Service ID for the service selected.    |
| PMT PID       | 0 - 65535  | Defines the PMT PID for the service selected.       |
| PCR PID       | 0 - 65535  | Defines the PCR PID for the service selected.       |
| Stream Type   | 0 - 255    | Defines the Stream Type for the service selected.   |

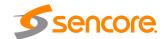

# 4.2.19 Configuring ASI Output

This menu allows the user to configure the ASI output 1 and 2 of the IMPULSE 400D. The menus for both ASI Port 1 and ASI Port 2 contain the same settings.

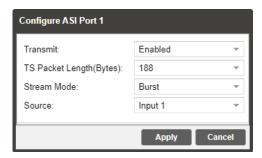

General options for ASI output setting

| Setting     | Range             | Description                                     |
|-------------|-------------------|-------------------------------------------------|
| Transmit    | Enabled           | Enable or disable the ASI output.               |
|             | Disabled          |                                                 |
| TS Packet   | 188               | Defines the packet length of the output stream. |
| Length      | 204               |                                                 |
| (Bytes)     |                   |                                                 |
| Stream Mode | Spread            | Defines the output stream mode.                 |
|             | Burst             |                                                 |
| Source      | Input X           | Defines which input TS to output.               |
|             | Mux X             |                                                 |
|             | ASI Port X        |                                                 |
|             | TS/IP Stream X    |                                                 |
|             | DVB-S2X Port X    |                                                 |
|             | DVB-T2/T/C Port X |                                                 |
|             | ISDB-T Port X     |                                                 |
|             | Network protocol  |                                                 |
|             | Input X PLP X     |                                                 |
|             |                   |                                                 |

## 4.2.20 Configuring TS/IP Output

This menu allows the user to configure the TS/IP outputs. The menu for Channel TS/IP stream 1 through TS/IP stream 8 contain the same settings.

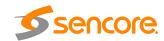

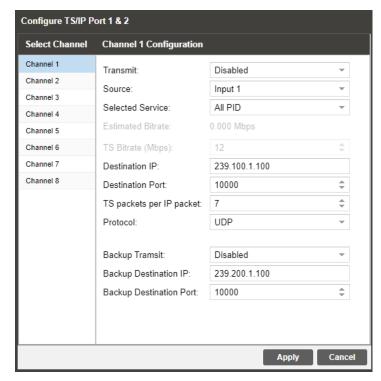

General options for TS/IP Output setting

| Setting              | Range             | Description                                                                                                    |
|----------------------|-------------------|----------------------------------------------------------------------------------------------------|
| Transmit             | Enabled           | Enable or disable the IP output channel selected.                                                                           |
|                      | Disabled          |                                                                                                    |
| Source               | Input X           | Defines which TS to output                                                                                                  |
|                      | Mux X             |                                                                                                    |
|                      | ASI Port X        |                                                                                                    |
|                      | TS/IP Stream X    |                                                                                                    |
|                      | DVB-S2X Port X    |                                                                                                    |
|                      | DVB-T2/T/C Port X |                                                                                                    |
|                      | ISDB-T Port X     |                                                                                                    |
|                      | Network protocol  |                                                                                                    |
|                      | Input X PLP X     |                                                                                                    |
| Selected Service     | All PID           | Setting to All PID the IMPULSE 400D will output                                                                             |
|                      | Service X         | all the services in the selected source. Setting to Service X will select a single service from the input source to output. |
| TS Bitrate<br>(Mbps) | 0.25 - 160        | Defines the TS Bitrate for the output stream selected.                                                                      |

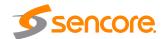

| Destination IP              | 0.0.0.0—<br>255.255.255.255 | When sending to a unicast address, the destination IP address must match the receiving device's IP address.                                         |
|-----------------------------|-----------------------------|----------------------------------------------------------------------------------------------------|
|                             |                             | When sending a multicast, the address must be sent within the multicast IP range.                                                                   |
| Destination Port            | 1025 - 65535                | When sending to a unicast address, the destination port must match the receiving device's port.                                                     |
|                             |                             | When sending a multicast, any port within the accepted range can be used, but it is good practice to always choose a port >1030 and an even number. |
| TS Packets Per<br>IP Packet | 1-7                         | The number of TS packets that are contained with a single IP packet. Default is 7. Lowering this value below default increases network overhead.    |
| Protocol                    | UDP<br>RTP                  | Sets the Encapsulation to UDP or RTP.                                                                                                    |
| Backup                      | Enabled                     | This setting allows the user to set a redundancy                                                                                                    |
| Transmit                    | Disabled                    | output. Setting to Enabled, the backup stream will output via TS/IP port 2.                                                                         |
| Destination IP              | 0.0.0.0—<br>255.255.255.255 | When sending to a unicast address, the destination IP address must match the receiving device's IP address.                                         |
|                             |                             | When sending a multicast, the address must be sent within the multicast IP range.                                                                   |
| Destination Port            | 1025 - 65535                | When sending to a unicast address, the destination port must match the receiving device's port.                                                     |
|                             |                             | When sending a multicast, any port within the accepted range can be used, but it is good practice to always choose a port >1030 and an even number. |

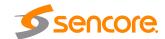

#### 4.3 Admin Panel

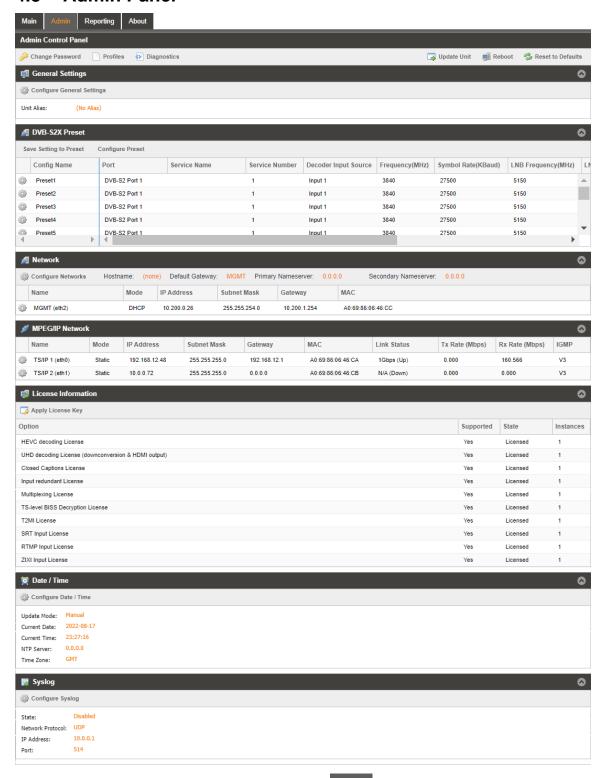

To access the Admin Control Panel, click on the tab. This menu allows the user to control many aspects of the IMPULSE 400D.

**5**sencore.

## 4.3.1 Changing Unit Password

The IMPULSE 400D can be assigned an access password and the current access password can be changed. In order to make changes to passwords, click the button. A window will appear to enter the current password and new

Change Password

New Password:

Confirm Password:

Apply Cancel

General options for Change Password

#### 4.3.2 Profiles

password.

The IMPULSE 400D has the ability to save all configured settings to multiple profiles. Profiles can be saved locally, renamed and saved to external storage to be used on other IMPULSE 400Ds. Profiles can be used to quickly and easily change the configuration of an IMPUSLE 400D to suit different inputs and decoding requirements.

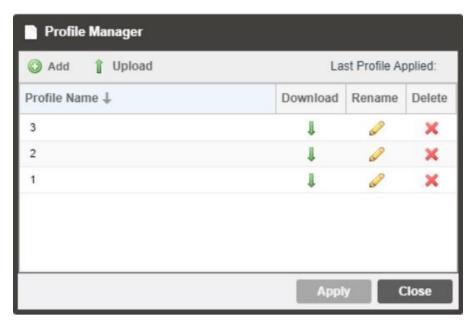

General options for Profile Manager

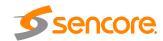

| Action           | Button   | Description                                                                                                    |
|------------------|----------|----------------------------------------------------------------------------------------------------|
| Add New Profile  |          | Adds a new profile from current settings. User must name profile before creation is complete.                                               |
| Upload Profile   | ↑ Upload | Allows the user to browse to external storage or workstation to upload profile to IMPULSE 400D.                                             |
| Apply Profile    | Apply    | Select a profile from the drop down menu and click this button. The IMPULSE 400D will apply all settings contained in the profile selected. |
| Rename Profile   | 0        | Select a profile from the drop down menu and click this button. The user will be prompted for a new name for the profile.                   |
| Delete Profile   | ×        | Select a profile from the drop down menu and click this button. The user will be prompted to confirm deletion of the profile.               |
| Download Profile | Ţ        | Select a profile from the drop down menu and click this button. The user will be prompted to select a directory to download the profile.    |
|                  |          |                                                                                                    |

## 4.3.3 Diagnostics

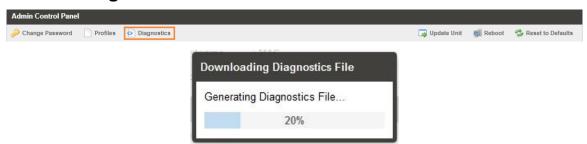

The IMPULSE 400D provides the user the ability to take a snapshot of ALL current unit settings, reported values, active alarms, and the alarm and log file history. This snapshot will be downloaded as a .XML format file that can be sent to Procare at Sencore for analysis.

Click the 'Diagnostics' button and a window will open showing the diagnostic file creation progress.

This window is replaced with a download file window when file creation is complete.

The user will be asked to 'Open' or 'Save' the file.

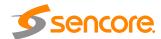

## 4.3.4 General Settings

The IMPULSE 400D can be assigned an alias which is displayed in the upper right hand corner of the web interface. The alias can help define which IMPULSE 400D the

operator is currently logged into. To edit the Unit Alias click on the button.

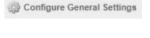

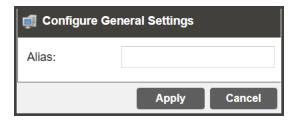

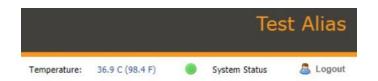

#### 4.3.5 DVB-S2X Preset

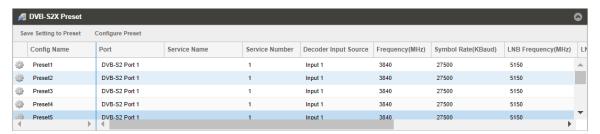

If the DVB-S2/S2X input tuner module is installed, the following menus and options will be available for configuration. This menu allows the user to configure the preset settings for DVB-S2/S2X signal. Click on the Save Setting to Preset button to save your current setting to the preset selected. To configure the Preset switching conditions click on the Configure Preset button.

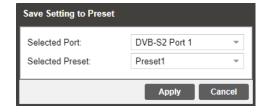

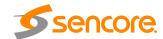

| Setting       | Range                                                     | Description                                                                  |
|---------------|-----------------------------------------------------------|------------------------------------------------------------------------------|
| Select Port   | DVB-S2 Port 1 DVB-S2 Port 2 DVB-S2X Port 1 DVB-S2X Port 2 | This setting allows the user to save the configuration of the port selected. |
| Select Preset | Preset 1 to 20                                            | Defines the Preset channel the configuration will be saved to.               |

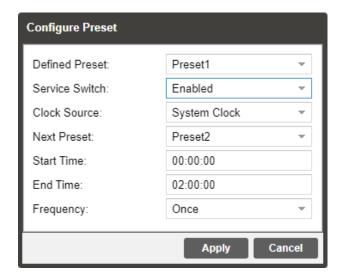

| Setting               | Range                        | Description                                                                                                    |
|-----------------------|------------------------------|----------------------------------------------------------------------------------------------------|
| <b>Defined Preset</b> | Preset 1 to 20               | This setting allows the user to select the current Preset.                                                                                                    |
| Service Switch        | Enabled<br>Disabled          | This setting allows the user to enable or disable the Service Switch.                                                                                                    |
| Clock Source          | System Clock Input 1 Input 2 | Setting to System Clock the IMPULSE 400D will refer to its system time configured in Date/Time section.  Setting to Input 1/2 the IMPULSE 400D will refer to the TOT/TDT present in Input 1/2. |
| Next Preset           | Preset 1 to 20               | This setting allows the user to select the next Preset.                                                                                                    |
| Start Time            | 00:00:00 to 23:59:59         | Defines the start time of switching from the current preset to the next preset.                                                                                                    |

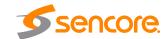

| End Time  | 00:00:00 to 23:59:59 | Defines the end time of switching from the current preset to the next preset.    |
|-----------|----------------------|----------------------------------------------------------------------------------|
| Frequency | Once<br>Every Day    | Setting to Once the IMPULSE 400D will only perform the service switch once.      |
|           |                      | Setting to Every Day the IMPULSE 400D will perform the service switch every day. |

Click the button to manually edit the configuration of the Preset selected. The menus for Preset 1 through Preset 20 all contain the same settings.

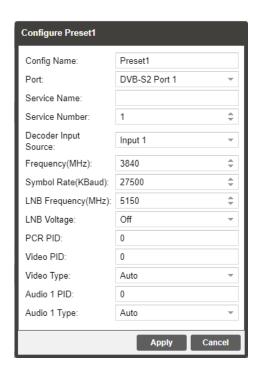

| Setting        | Range                                                     | Description                                                                                            |
|----------------|-----------------------------------------------------------|----------------------------------------------------------------------------------------------------|
| Config Name    | User Entry                                                | Set a name for the Preset selected.                                                                    |
| Port           | DVB-S2 Port 1 DVB-S2 Port 2 DVB-S2X Port 1 DVB-S2X Port 2 | This setting allows the user to select which physical RF connector will be used to receive the signal. |
| Service Name   | User Entry                                                | This setting allows the user to enter the service name that IMPULSE 400D will decode.                  |
| Service Number | User Entry                                                | It should be the same service number as the service set in Service Name field.                         |

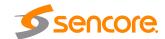

| Decoder Input<br>Source | Input X ASI Port X TS/IP Stream X DVB-S2X Port X DVB-T2/T/C Port X ISDB-T Port X Network protocol Input X PLP X | Defines the input source for the IMPULSE 400D                                                                                      |
|-------------------------|----------------------------------------------------------------------------------------------------|----------------------------------------------------------------------------------------------------|
| Frequency<br>(MHz)      | 0 – 14500                                                                                                    | Defines the satellite frequency of the port selected.                                                                              |
| Symbol Rate<br>(KBaud)  | 1000 – 45000                                                                                                    | Defines the symbol rate of the port selected.                                                                                      |
| LNB Frequency (MHz)     | 0 – 13550                                                                                                    | The offset in MHz that the local oscillator is operating.                                                                          |
| LNB Voltage             | OFF<br>13V<br>18V                                                                                               | The IMPULSE 400D has the ability to provide the necessary voltage to power a LNB. Select the correct voltage to supply to the LNB. |
| PCR PID                 | 0 – 8191                                                                                                    | The PCR PID should be the same PID as the service set in the Service Name field.                                                   |
| Video PID               | 0 – 8191                                                                                                    | The video PID should be the same PID as the service set in the Service Name field.                                                 |
| Video Type              | Auto                                                                                                    | The IMPULSE 400D will automatically detect the video type of the decoding service,                                                 |
| Audio 1 PID             | 0 – 8191                                                                                                    | The audio PID should be the same PID as the service set in the Service Name field.                                                 |
| Audio 1 Type            | Auto                                                                                                    | The IMPULSE 400D will automatically detect the audio type of the decoding service.                                                 |

# 4.3.6 Unit Network Configuration

The management port of the IMPULSE 400D can be configured from the web interface. To make changes to the management port, click the button under the Network section. Domain name servers can be configured on the IMPULSE 400D clicking the Configure Networks button. IP address and web address entries are accepted as Nameserver addresses.

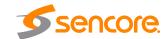

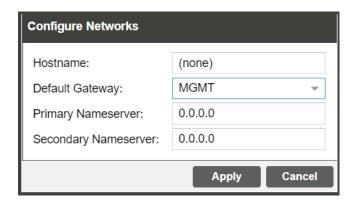

NOTE: Exercise extreme caution when performing changes to this menu as network communication can be lost with the IMPULSE 400D.

The IMPULSE 400D allows the user to configure the hostname and gateway under this menu.

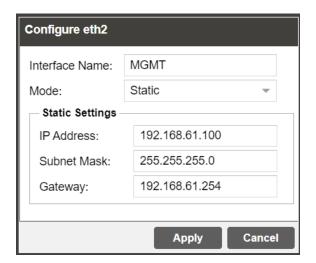

| Setting        | Range             | Description                                                                                                    |
|----------------|-------------------|----------------------------------------------------------------------------------------------------|
| Interface Name | Valid characters: | This setting allows the user to define an optional                                                                                                    |
|                | A through Z       | unit Hostname.                                                                                                    |
|                | 0 through 9       |                                                                                                    |
|                | - (hyphen)        |                                                                                                    |
| Mode           | DHCP              | Setting to DHCP will allow the network assign an                                                                                                    |
|                | Static            | IP address automatically to the IMPULSE 400D (if supported). Setting to <i>Static</i> allows the user to manually define all TCP/IP settings for the management port. |

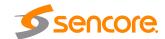

| IP          | Four decimal octets: XXX.XXX.XXX    | This option is only available if Static Mode is set.<br>This is the IP address assigned to the<br>management port. |
|-------------|-------------------------------------|----------------------------------------------------------------------------------------------------|
| Subnet Mask | 255.0.0.0 –<br>255.255.255.254      | This option is only available if Static Mode is set. This is the Subnet Mask assigned to the management port.      |
| Gateway     | Four decimal octets:<br>XXX.XXX.XXX | This option is only available if Static Mode is set. This is the Gateway address assigned to the management port.  |

# 4.3.7 MPEG/IP Network Configuration

This menu allows the user to configure the network settings for the two data ports. To configure the TCP/IP settings of the TS/IP ports click the button under the MPEG/IP Network section next to the corresponding port. The settings for both ports are the same.

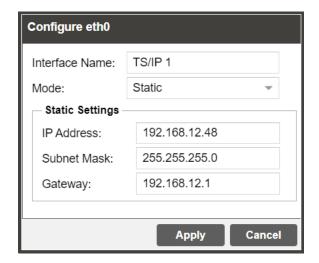

| Setting  | Range             | Description                                                                                                    |
|----------|-------------------|----------------------------------------------------------------------------------------------------|
| Hostname | Valid characters: | This setting allows the user to define an optional                                                                                                    |
|          | A through Z       | unit Hostname.                                                                                                    |
|          | 0 through 9       |                                                                                                    |
|          | - (hyphen)        |                                                                                                    |
| Mode     | DHCP              | Setting to DHCP will allow the network assign an                                                                                                    |
|          | Static            | IP address automatically to the IMPULSE 400D (if supported). Setting to <i>Static</i> allows the user to manually define all TCP/IP settings for the management port. |

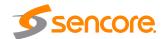

| IP          | Four decimal octets:             | This option is only available if Static Mode is set. This is the IP address assigned to the                        |
|-------------|----------------------------------|----------------------------------------------------------------------------------------------------|
|             | ^^^.^^.                          | management port.                                                                                                   |
| Subnet Mask | 255.0.0.0 –<br>255.255.255.254   | This option is only available if Static Mode is set. This is the Subnet Mask assigned to the management port.      |
| Gateway     | Four decimal octets: XXX.XXX.XXX | This option is only available if Static Mode is set.  This is the Gateway address assigned to the management port. |

## 4.3.8 Licensing

Certain features of the IMPULSE 400D require licenses in order to be functional. The interface displays all licenses available as well as the following status:

- License Locked or Unlocked
- License is Supported or Unsupported by the installed hardware

If licenses need to be applied to the IMPULSE 400D click Apply License Key button. The menu below will appear where the user can copy and paste the provided license key from Sencore.

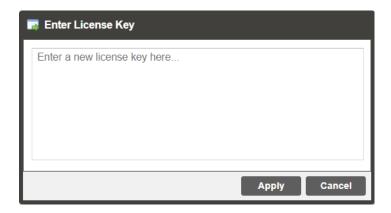

#### 4.3.9 Date/Time

The IMPULSE 400D can be set to synchronize with an NTP server or a manual date and time can be defined by the user. Click the Configure Date / Time button to configure the date and time. These values are used to timestamp entries in the Alarm and Event logs under the Reporting tab.

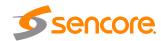

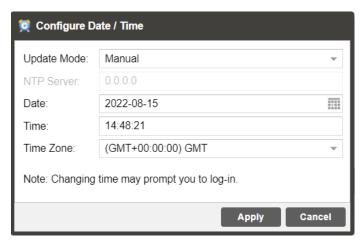

General options for Date/Time

| Setting     | Range                                                  | Description                                                                                                    |
|-------------|--------------------------------------------------------|----------------------------------------------------------------------------------------------------|
| Update Mode | NTP<br>Manual                                          | Setting to <i>NTP</i> uses the local network's NTP server to synchronize date and time. <i>Manual</i> allows the user to define a date and time.                                |
| NTP Server  | Four decimal octets:<br>XXX.XXX.XXX.XXX<br>Domain Name | This is the IP Address or Domain Name of the local NTP Server on the network. This setting is only available if Update Mode is set to NTP.                                      |
| Date        | MM/DD/YYYY                                             | This setting is the user defined date. A calendar widget can be used to select the data by clicking the button. This setting is only available if Update Mode is set to Manual. |
| Time        | 00:00:00 – 23:59:59                                    | This setting is the user defined time. The time is based on a 24 hour clock. This setting is only available if the Update Mode is set to Manual.                                |

# 4.3.10 Configuring SNMP

### 4.3.10.1 SNMP Communities

SNMP Communities define whether users have read-only or read-write SNMP rights. These two communities are given unique names. The default names for these communities are:

- Read –Only Community: public
- Read- Write Community: private

To modify the names of these communities, click on the

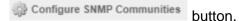

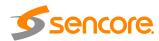

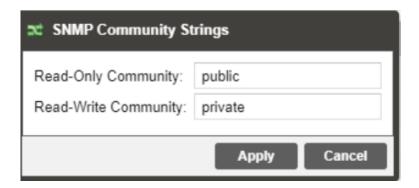

### 4.3.10.2 SNMP Trap Managers

The SNMP trap managers are recipients of SNMP traps sent from the IMPULSE 400D. The following menu allows the user to configure the recipient's IP addresses. To add and remove recipients of the SNMP traps click the

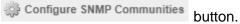

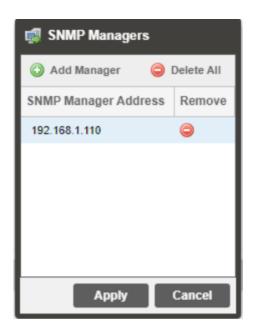

Action Button Description

Add OAdd Manager Clicking this button prompts the user for the IP address of the SNMP trap manager.

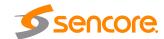

| Delete All                | Delete All | Clicking this button prompts the user to confirm the deletion of all SNMP trap manager IP addresses. If the user confirms deletion all SNMP trap manager IP addresses will be removed. |
|---------------------------|------------|----------------------------------------------------------------------------------------------------|
| Delete<br>Single<br>Entry |            | Highlight a single SNMP trap manager IP address and click this button to delete the entry. A prompt will appear confirming the deletion of IP address.                                 |

### 4.3.10.3 Download SNMP MIB Files

The IMPULSE 400D stores the SNMP MIB files for the currently installed version of software on the unit. These files can be downloaded directly from the

IMPULSE 400D by clicking on the appear where the files can be downloaded and saved off the unit.

#### Index of /mibs/

| Name<br>Parent Directory/   | Last Modified        | Size<br>- | <b>Type</b><br>Directory |
|-----------------------------|----------------------|-----------|--------------------------|
| INET-ADDRESS-MIB⋅MIB        | 2022-Nov-02 08:05:12 | 16.3K     | application/octet-stream |
| SENCORE-CSP-MIB.MIB         | 2022-Nov-02 07:51:08 | 102.4K    | application/octet-stream |
| SENCORE-GLOBAL-REG.MIB      | 2022-Nov-02 07:51:08 | 2.3K      | application/octet-stream |
| SENCORE-IMPULSE400D-MIB.mib | 2022-Nov-02 07:51:02 | 167.9K    | application/octet-stream |
| SENCORE-SCP2100-MIB.mib     | 2022-Nov-02 07:51:02 | 2.5K      | application/octet-stream |
| SNMP-COMMUNITY-MIB.MIB      | 2022-Nov-02 08:05:16 | 15.1K     | application/octet-stream |
| SNMP-FRAMEWORK-MIB.MIB      | 2022-Nov-02 08:05:17 | 21.8K     | application/octet-stream |
| NMP-MPD-MIB.MIB             | 2022-Nov-02 08:05:17 | 5.3K      | application/octet-stream |
| SNMP-TARGET-MIB.MIB         | 2022-Nov-02 08:05:11 | 22.2K     | application/octet-stream |
| SNMP-USER-BASED-SM-MIB.MIB  | 2022-Nov-02 08:05:17 | 38.2K     | application/octet-stream |
| SNMP-VIEW-BASED-ACM-MIB.MIB | 2022-Nov-02 08:05:16 | 33.3K     | application/octet-stream |
| SNMPv2-MIB.MIB              | 2022-Nov-02 08:05:16 | 28.6K     | application/octet-stream |
| SNMPv2-SMI.MIB              | 2022-Nov-02 08:05:10 | 8.7K      | application/octet-stream |
| SNMPv2-TC.MIB               | 2022-Nov-02 08:05:10 | 37.1K     | application/octet-stream |

To Download: Right-Click, Save Link As or Save Target As

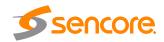

## 4.3.11 Syslog

The IMPULSE 400D can be configured to send error and event logs formatted in the syslog protocol to a remote user specified Syslog server. To configure the Syslog settings, click the Configure Syslog button.

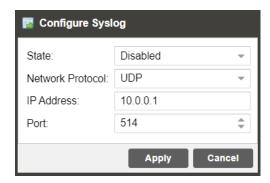

General options for Syslog configuration

| Action           | Range                            | Description                                                            |
|------------------|----------------------------------|------------------------------------------------------------------------|
| State            | Enabled<br>Disabled              | Enable or Disable sending messages to Syslog server.                   |
| Network Protocol | UDP<br>TCP                       | Select which network protocol used to transmit to the Syslog server    |
| IP Address       | Four decimal octets: XXX.XXX.XXX | IP of the Syslog server. 0.0.0.0 and 255.255.255.255 are not permitted |
| Port             | 0 - 65535                        | Destination port of the Syslog server                                  |

## 4.3.12 Updating the IMPULSE 400D

## 4.3.12.1 Applying Software Updates

Updates to the IMPULSE 400D are performed through the web interface. A software update file is provided by Sencore and then uploaded to the unit. Once uploaded, the software update is applied to the unit. To upload software updates to the unit click on the Update Unit button. The current version and uploaded version are displayed in the Software Versions section. The IMPULSE 400D will reboot after a software update is complete.

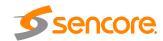

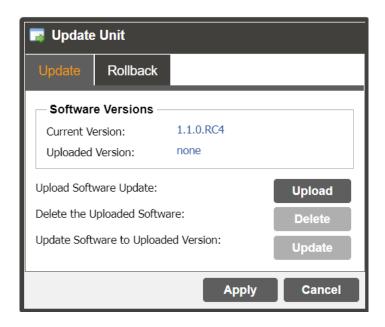

| Action                                 | Button | Description                                                                                                    |
|----------------------------------------|--------|----------------------------------------------------------------------------------------------------|
| Upload Software<br>Update              | Upload | To upload software updates to the IMPULSE 400D click this button. The user will be prompted to navigate to an update file. The file will then upload to the IMPULSE 400D. When complete the IMPULSE 400D with prompt the user to either apply the update or cancel. |
| Delete the<br>Uploaded Software        | Delete | Clicking this button prompts the user to confirm the deletion of the software update from the IMPUSLE 400D. This will also clear the Uploaded Version status of the Software Version section.                                                                       |
| Update Software to<br>Uploaded Version | Apply  | Clicking the button starts the software update process. The IMPULSE 400D will prompt the user to confirm the update. Click Yes to continue or No to cancel.                                                                                                    |

## 4.3.12.2 Rollback Software Updates

The IMPULSE 400D is capable of reverting back to a previous version of software using the Rollback feature. The IMPULSE 400D maintains two separate software images; one is the most current version of software with all current settings and the other is the previous version of software with all settings. To perform a rollback, click the previous tab. The IMPULSE 400D will reboot after the rollback process is complete.

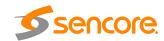

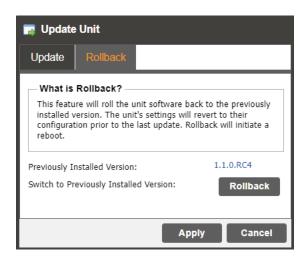

Action Button Description

Rollback Software Clicking this button starts the Rollback process. The IMPULSE 400D will prompt the user to confirm the rollback or click cancel to stop the process.

#### 4.3.13 Reboot Unit

The IMPULSE 400D can be rebooted from the web interface. In order to perform a reboot click the Reboot button. The IMPULSE 400D will prompt the user to confirm the reboot. Once the reboot is complete the login screen will appear allowing the web interface to be logged into.

#### 4.3.14 Reset Defaults

The IMPULSE 400D settings can be reset to factory defaults. All settings will be returned to the factory defaults except the network management ports TCP/IP settings. All event logs will be cleared. To reset all settings to default click the Reset to Defaults button. The IMPULSE 400D will prompt the user to confirm the reset.

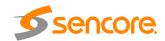

## 4.4 Reporting Panel

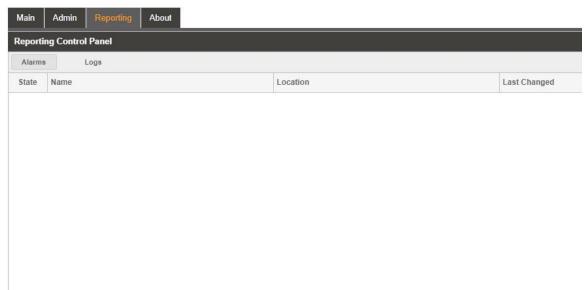

The Reporting tab in the IMPULSE 400D contains logs for active alarms currently affecting the unit and an event log. The active alarms are updated periodically in order to reflect the real-time state of the unit. Once an error is cleared it will be cleared from the active alarms window. The event log can be used to view alarm and event history. Both the active alarm and event logs can be configured to hide or change the behavior of alarms and events.

#### 4.4.1 Active Alarms

Clicking on the button displays the Active Alarms menu. This list displays all of the active alarms currently affecting the unit. There are four columns in the log that display different types of information.

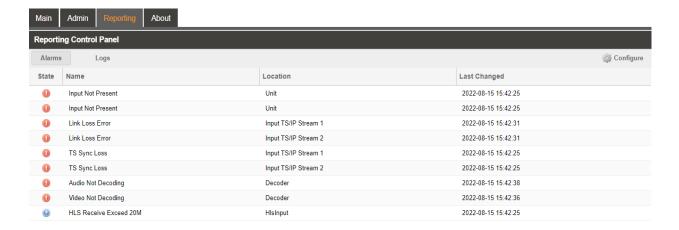

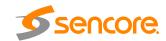

| Title        | Description                                                                                                    |
|--------------|----------------------------------------------------------------------------------------------------|
| State        | This column displays the nature of the alarm. The  icon means the log entry is informational and is not an error. The  icon means the log entry is an active alarm.                |
| Name         | This column displays the description of the error. The function that is experiencing an error condition is described here.                                                         |
| Location     | This column displays the hardware or function that is experiencing the active error.                                                                                               |
| Last Changed | This column displays the date and time the error was raised. This date and time correlates with the Date and Time settings configured in Section Error! Reference source not found |

### 4.4.2 Event Logs

Clicking on the Logs button displays the Event Log menu. This list displays all of the events and alarms that have affected the unit. The IMPULSE 400D stores up to four days' worth of logs. If the unit is rebooted or powered off and on the event logs are cleared. The logs can be cleared manually by clicking the

be downloaded as a .tsv file and saved to an external location by clicking the

button. There are five columns in the log that display different types of information.

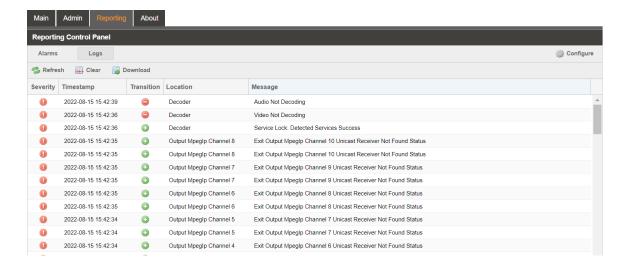

| Title    | Description                                                          |
|----------|----------------------------------------------------------------------|
| Severity | This column displays the nature of the alarm. The 🤢 icon means the   |
|          | log entry is informational and is not an error. The 🐠 icon means the |
|          | log entry is an active alarm.                                        |

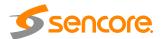

| Timestamp  | This column displays the date and time the error was raised or cleared. This date and time correlates with the Date and Time settings configured in Section Error! Reference source not found                           |
|------------|----------------------------------------------------------------------------------------------------|
| Transition | This column displays when an alarm transition from a bad to good state. When an error is raised the icon is displayed. When an error is cleared the icon is displayed. When an event takes place the icon is displayed. |
| Message    | This column displays the description of the error or event. The function or hardware that experienced the event or error is described here.                                                                             |
| Location   | This column displays the hardware or function that experienced the alarm or event.                                                                                                    |

### 4.4.3 Configuring the Logs

The IMPULSE 400D allows the user to configure alarms and events. Events and alarms can be hidden, set to send SNMP traps or close a relay when active. In order to configure these options click the Configure button while in the Configure these section of the tab. The Conditions tab allows the user to configure the alarms reported by the IMPULSE 400D. The Events tab allows the user to configure the events reported by the IMPULSE 400D. Each column and its function are described below. A user configured time offset can also be applied to allow viewing the logs in a local time zone.

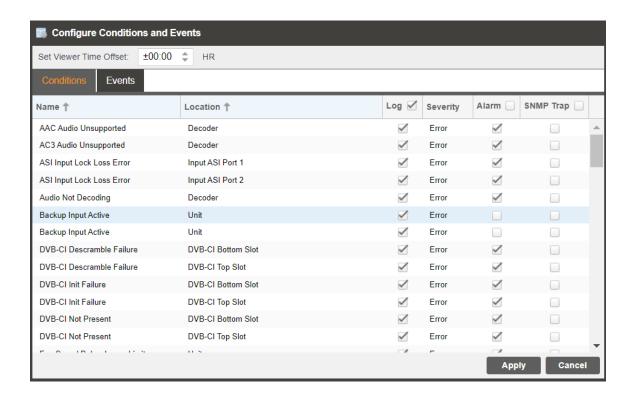

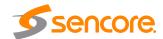

| Title          | Description                                                                                                    |
|----------------|----------------------------------------------------------------------------------------------------|
| Name           | This column displays the name of the error or condition. This is informational data: no options can be set here.                                                                                                    |
| Location       | This column displays the hardware or function that the alarm or event applies to. This is informational data; no options can be set here.                                                                                                    |
| Log            | Checking the box in this column creates an entry in the event log in the case this error or event is raised. If this box is unchecked this error or event will be hidden and not logged if raised.                                                        |
| Log Severity   | This column is only available in the user to set the severity of the error to Info or Error. If Info is selected in the drop down box the (a) icon will displayed in the event log. If Error is selected the (b) icon will be displayed in the event log. |
| Alarm          | This column is only available in the user to enable or disable this alarm in the Active Alarms log. If checked the alarm will be displayed in the Active Alarms log if raised. If this box is unchecked this error will be hidden.                        |
| SNMP Trap      | This column allows the user to send an SNMP Trap if this alarm is raised. If this box is checked an SNMP Trap is sent when this alarm is raised. If this box is unchecked an SNMP is not sent.                                                            |
| Relay          | This column allows the user to set a Relay closure if this alarm is raised. If this box is checked a Relay will be closed. If this box is unchecked a Relay will not be closed. See <a href="Appendix C">Appendix C</a> for pinout.                       |
| Relay #        | This column allows the user to select which of the three relays available on the IMPULSE 400D will be closed when the alarm is raised.                                                                                                    |
| Relay Duration | This column is only available in the user to define the length of time in milliseconds the relay will be closed after the event is logged. This setting can be configured from 100-1000 milliseconds.                                                     |

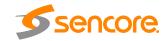

### 4.5 About Panel

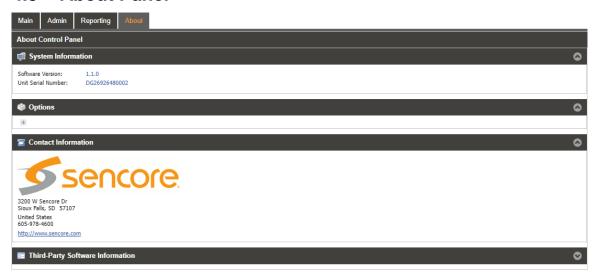

Under the tab, there are no user definable parameters but there is information about software versions currently installed, which licenses are installed, how to contact Sencore, and third-party software information.

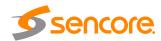

# **Section 5 Appendices**

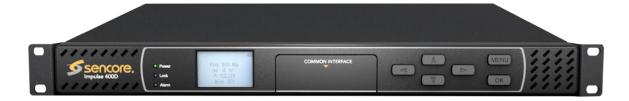

#### Introduction

This section includes the following topics:

| Appendix A | <ul><li>Acronyms and Glossary</li></ul> | 76 |
|------------|-----------------------------------------|----|
|            | - Error and Event List                  |    |
|            | - Specifications                        |    |
|            | - Warranty                              |    |
| • •        | - Support and Contact Information       |    |
|            |                                         |    |

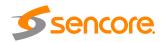

# Appendix A – Acronyms and Glossary

**8VSB:** Vestigial sideband modulation with 8 discrete amplitude levels. **16VSB:** Vestigial sideband modulation with 16 discrete amplitude levels.

AAC: Advanced Audio Coding AC-3: Also known as Dolby Digital AES: Audio Engineering Society AFD: Active Format Descriptor ASI: Asynchronous Serial Interface

**ATSC:** Advanced Television Systems Committee

**AV:** Audio Video

**Bit Rate:** The rate at which the compressed bit stream is delivered from the channel to the input of a decoder.

**BNC:** British Naval Connector

BPS: Bits per second.

**CAM:** Conditional Access Module **CAT:** Conditional Access Table

CAT6: Category 6 – Cable standard for gigabit Ethernet

**CC:** Closed Caption **CI:** Common Interface **CoP:** Code of Practice

CRC: Cyclic Redundancy Check
CVCT: Cable Virtual Channel Table

dB: Decibel

**DDPlus:** Dolby Digital Plus

**DHCP:** Dynamic Host Configuration Protocol

**DPI:** Digital Program Insertion

**DTVCC:** Digital Television Closed Captioning

DVB: Digital Video Broadcasting
EBU: European Broadcasting Union
EIA: Electronic Industries Alliance
EIT: Event Information Table
EPG: Electronic Program Guide
ETM: Extended Text Message
ETT: Extended Text Table

**Event:** An event is defined as a collection of elementary streams with a common time base, an associated start time, and an associated end time.

FCC: Federal Communications Commission

FEC: Forward Error Correction

**Field:** For an interlaced video signal, a "field" is the assembly of alternate lines of a frame. Therefore, an interlaced frame is composed of two fields, a top field and a bottom field.

**Frame:** A frame contains lines of spatial information of a video signal. For progressive video, these lines contain samples starting from one time instant and continuing through successive lines to the bottom of the frame. For interlaced video a frame consists of two fields, a top field and a bottom field. One of these fields will commence one field later than the other.

**HANC:** Horizontal Ancillary

**HD:** High Definition

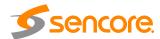

**High level:** A range of allowed picture parameters defined by the MPEG-2 video coding specification which corresponds to high definition television.

I/O: Input/Output IP: Internet Protocol

**Kbps:** 1000 bit per second **LED:** Light Emitting Diode **LNB:** Low-Noise Block

MAC: Medium Access Control

**Main level:** A range of allowed picture parameters defined by the MPEG-2 video coding specification with maximum resolution equivalent to ITU-R Recommendation 601.

**Main profile:** A subset of the syntax of the MPEG-2 video coding specification that is expected to be supported over a large range of applications.

Mbps: 1,000,000 bits per second.
MER: Modulation Error Ratio
MGT: Master Guide Table

MIB: Management Information Base MP@HL: Main profile at high level. MP@ML: Main profile at main level.

**MPEG:** Refers to standards developed by the ISO/IEC JTC1/SC29 WG11, *Moving Picture Experts Group.* MPEG may also refer to the Group.

**MPEG-2:** Refers to ISO/IEC standards 13818-1 (Systems), 13818-2 (Video), 13818-3 (Audio), 13818-4

MPTS: Multiprogram Transport Stream

NTP: Networking Time Protocol

NTSC: National Television System Committee

OSD: On Screen Display
PAL: Phase-Alternating Line
PAT: Program Association Table
PCM: Pulse-Code Modulation
PCR: Program Clock Reference
PCM: Pulse-code Modulation

**PID:** Packet Identifier. A unique integer value used to associate elementary streams of a program in a single or multi-program transport stream.

PMT: Program Map Table

**Profile:** A defined subset of the syntax specified in the MPEG-2 video coding specification

**Program specific information (PSI):** PSI consists of normative data which is necessary for the demultiplexing of transport streams and the successful regeneration of programs.

**Program:** A program is a collection of program elements. Program elements may be elementary streams. Program elements need not have any defined time base; those that do have a common time base and are intended for synchronized presentation.

**PTS:** Presentation Time Stamp

**QAM:** Quadrature Amplitude Modulation **QPSK:** Quadrature Phase-Shift Keying **RDS:** Receiver Decoder System

RF: Radio Frequency

RGBHV: Red, Green, Blue, Horizontal, Vertical

RO: Read Only

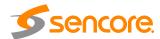

**RPM:** Revolutions Per Minute **RRT:** Rating Region Table

RS-232: Recommended Standard. A standard for serial binary data interconnection.

RU: Rack Unit RW: Read/Write

**SD:** Standard Definition **SDI:** Serial Digital Interface

SFP: Small Form-Factor Pluggable

SI: System Information

**SMPTE:** Society of Motion Pictures and Television Engineers

**SNMP:** Simple Network Management Protocol **SPTS:** Single Program Transport Stream

**SSRC:** Synchronization Source

**STD input buffer:** A first-in, first-out buffer at the input of a system target decoder for storage of compressed data from elementary streams before decoding.

**STD:** System Target Decoder. A hypothetical reference model of a decoding process used to describe the semantics of the Digital Television Standard multiplexed bit stream.

**STT:** System Time Table **TS:** Transport Stream

**TVCT:** Terrestrial Virtual Channel Table **UTC:** Coordinated Universal Time

VANC: Vertical Ancillary
VBI: Video Blanking Interval

**VCT:** Virtual Channel Table. Used in reference to either TVCT or CVCT.

XLR: Cannon "X" series connector, with a Latch, and Rubber around the contacts.

YPbPr: Component Red, Green, Blue

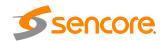

# Appendix B – Error and Event List

| Error                                                   | Description                                                                                                    |
|---------------------------------------------------------|----------------------------------------------------------------------------------------------------|
| ASI Input Lock Loss Error                               | No ASI input has been detected by the ASI port for two seconds.                                                             |
| Audio Not Decoding                                      | Audio is corrupted in incoming stream or format is not supported.                                                           |
| Auto Video Format Error                                 | IMPULSE 400D is unable to determine the native incoming video in order to format output.                                    |
| Backup Input Active Condition                           | Primary input is currently in a failed condition and the IMPULSE 400D has failed over to the Backup input.                  |
| DVB-CI Descramble<br>Failure                            | CAM Module is not descrambling selected PIDs or services                                                                    |
| DVB-CI Init Failure                                     | The DVB-CI module initialization failed                                                                                     |
| DVB-CI Not Present                                      | DVB-CI Descrambling is enabled but CAM Module is not installed.                                                             |
| <b>Dropped Packet Error</b>                             | The system has detected an instance of packets being dropped.                                                               |
| HLS Bitrate Exceed 20M<br>Error                         | Total incoming transport stream bitrate has exceeded 20 Mbps.                                                               |
| HLS Receive Connection<br>Error                         | They system encountered a connection error when receiving HLS transmission.                                                 |
| Fan Speed Below Lower<br>Limit                          | Cooling fan in the IMPULSE 400D has failed.                                                                                 |
| Genlock Not Present                                     | Genlock reference is enabled but not present.                                                                               |
| IP Loss Error                                           | No IP packets have been received by the TS/IP port for two seconds.                                                         |
| Input Not Present                                       | The IMPULSE 400D has detected that the transport stream from the input is no longer present.                                |
| Incompatible Genlock<br>Reference                       | External genlock reference is not compatible with output video format.                                                      |
| Link Loss Error                                         | Physical IP link is not present on the TS/IP port.                                                                          |
| MPEG/IP Transmit<br>Unicast Receiver Not<br>Found Error | The IMPULSE 400D cannot discover the destination for the unicast IP stream within 10 seconds after the initial ARP is sent. |
| No Services Detected                                    | Service Lock service selection mode is enabled but no services are present in the active input transport stream.            |
| NTP Server Unreachable                                  | The system cannot connect to the configured NTP server.                                                                     |
| NTP Updated                                             | The NTP Date/Time was updated.                                                                                              |
| RF Lock Lost                                            | Receiver carrier lock source is lost.                                                                                       |
| Service Not Found                                       | Service Lock service selection mode is enabled but service defined by user is not present in the incoming stream.           |
|                                                         |                                                                                                    |

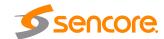

| SRT Bitrate Exceeded 20M Error       | Total incoming transport stream bitrate has exceeded 20 Mbps.                                                |
|--------------------------------------|----------------------------------------------------------------------------------------------------|
| SRT Receive Connection<br>Error      | The system encountered a connection error when receiving SRT transmission.                                   |
| SRT Receive Decryption<br>Error      | The system has errors when trying to decrypt SRT signal.                                                     |
| SRT Receive Lost Packet<br>Error     | The system has detected lost packets in the received SRT signal.                                             |
| SRT Skipped Packets<br>Error         | The system has detected skipped packets in the received SRT signal.                                          |
| SRT Transmit Connection Error        | The system has detected a connection error when transmitting SRT signal.                                     |
| SRT Transmit NAK<br>Received Error   | The system has received a loss report from the receiver during the ARQ exchange and will retransmit packets. |
| Subsystem Network status is abnormal | The network communication with subsystem is abnormal.                                                        |
| Subsystem Startup Failed             | The subsystem failed to start up.                                                                            |
| Subsystem Upgrade<br>Failed          | An attempted software upgrade was unsuccessful.                                                              |
| Subsystem is upgrading               | Subsystem is in the upgrade process.                                                                         |
| Temperature Error                    | The IMPULSE 400D has detected that the internal temperature is 60 degrees Celsius or above.                  |
| TS Sync Loss                         | Transport stream sync for IP stream is not detected.                                                         |
| Video Not Decoding                   | The configured service or video PID to be decoded is not being successfully decoded by the IMPULSE 400D.     |

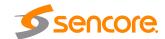

# Appendix C - Specifications

#### **System**

Management

Connector RJ-45 10/100 Mbps – auto negotiation

Protocols HTTP and SNMP

Physical & Environment

Power Supply 100~240 VAC 50/60Hz

Size 1 RU rack mount chassis Dimension 483mm x 312mm x 44mm

Operating Temperature  $0^{\circ}$  C ~ 50  $^{\circ}$  C Storage Temperature  $-10^{\circ}$  C ~  $70^{\circ}$  C

Relative Operating Humidity < 95% (non-condensing)

#### **Decoding Features**

Interface

Genlock Input 1xBNC, Black Burst/Tri-level sync

SD/HD/3G-SDI Output  $2xBNC, 75\Omega$ 

Digital Output 1xHDMI 2.0 connector Analog Audio Outputs 4XBNC, 75Ω unbalanced

AES/EBU 2 pairs of digital unbalanced AES/EBU output via 1x 15

Pin D-sub (2xBNC Breakout Cable)

Video Decoding

Video Profiles and Levels: MPEG-2 SD 4:2:0 MP@ML-

MPEG-2 HD 4:2:0 MP@ML

H.264 SD MP@L3

H.264 HD MP@L4.1/HP@L4.1

H.265 Main/Main 10 profile@L5.1 High-tier

AVS-P 16(AVS+)

AVS2 P2 10-bit Profile @Level 8.2.60

Video Formats: 720x576i@25

720x480i@29.97, 30 720x480p@50, 59.94, 60 1280x720p@50, 59.94, 60 1920x1080i@25, 29,97, 30

1920x1080p@23.98, 24, 25, 29.97, 30, 50, 59.94, 60 3840x2160p@23.98, 24, 25, 29.97, 30, 50, 59.94, 60

4096x2160p@24, 25, 30,50, 60

**Audio Decoding** 

Number of Audio Pairs

Audio Codecs Mpeg-1 Layer II
Dolby Digital/AC-3
Dolby Digital Plus/E-AC3

AAC-LC, HE-AAC, HE-AACv2

SDI Embedded Audio Ouput 1

Adjustable Volume Level -63~0 dB

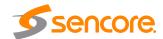

#### **Ancillary Data Support**

SDI ANC Data: Closed Captions (CEA/EIA-708) SDI VBI Waveform: Line 21 Captions (CEA/EIA-608)

#### **DVB-CI Descrambling Module Option**

Number of CAM Slots:

**Bitrate** Max. 150Mbps (Depend on processing capability of

CAM module)

**CAM Supported** NEOTION, SMIT, ASTON and other major CAMs

CAM Usage: Selectable. Enable/Disable

CAM Name Display: Yes

Number of Services Limited by CAM

BISS-1 & BISS-E: Program level, Decoded service only TS level

#### **ASI Input and Output Features**

General -

Connector: 4x BNC (2xASI input, 2xASI output)

Impedance: 75Ω

ASI Serial TS Input / Output -

Maximum TS Rate: 150 Mb/s

**Packet Sizes** Input:188 and 204 bytes

Output: 188 bytes

Modes Supported -

Input Mode: Spread and Burst

Output Mode: Spread

#### **IP Input and Output Features**

GbE IP -

Interface: 2x GbE RJ-45 Ethernet Ports (Main and Backup) Package Format: UDP, RTP and RTP with extension headers

Traffic Type Multicast and Unicast

FEC Receive: Pro MPEG CoP3 SMPTE2022(input & output)

TCP/IP Protocol IPv4

**IGMP** Version 1, 2 & 3

#### **DVB-S/S2/S2X Input**

Input RF (F-type),  $75\Omega$ 

Constellation QPSK, 8PSK, 16APSK, 32APSK, 64APSK

Symbol Rate 1~45 MSps Input Frequency 950~2150 MHz Max Bitrate 150Mbps Signal Level -65~-25 dBm

**LNB** Power DC 13/18V@350mA

**Control Tone** 22K on/off

Roll-off Factors 0.35, 0.25, 0.20, 0.15, 0.10, 0.05

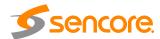

#### **DVB-T Input**

Input RF (F-type), 75Ω

Constellation QPSK, 16QAM, 64QAM

Bandwidth 6/7/8 MHz
Input Frequency 48~862 MHz
Max Bitrate 31.67 Mbps
Signal Level -65~-25 dBm
Transmission Mode 2K, 8K

FEC Mode 1/2, 2/3, 3/4, 5/6, 7/8 Guard Interval 1/4, 1/8, 1/16, 1/32

#### **DVB-T2 Input**

Input RF (F-type),  $75\Omega$ 

Constellation QPSK, 16QAM, 64QAM, 256QAM

Bandwidth 6/7/8 MHz
Input Frequency 48~862 MHz
Max Bitrate 50.1 Mbps

Transmission Mode 1K, 2K, 4K, 8K, 16K, 32K FEC Mode 1/2, 3/5, 2/3, 3/4, 4/5, 5/6,

Guard Interval 1/4, 1/8, 1/16, 1/32, 1/128, 19/256, 19/128

#### ISDB-T/Tb Input

Input RF (F-type),  $75\Omega$ 

Constellation QPSK, 16QAM, 64QAM

Bandwidth 6 MHz
Input Frequency 48~862 MHz
Max Bitrate 23.42 Mbps
Signal Level -65 ~ -10 dBm
Transmission Mode 2K, 4K, 8K

FEC Mode 1/2, 2/3, 3/4, 5/6, 7/8 Guard Interval 1/4, 1/8, 1/16, 1/32

#### **8VSB Input**

Input RF (F-type),  $75\Omega$ 

Bandwidth 6 MHz

Input Frequency 57~803 MHz (fixed frequency)

Channel Plans Broadcast
Max Bitrate 19.39 Mbps
Signal Level -83 ~ -8 dBm

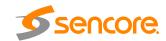

# Appendix D - Open Source Software

The IMPULSE 400D includes:

| Package                 | Version | License                                   | Copyright                                                                       |
|-------------------------|---------|-------------------------------------------|---------------------------------------------------------------------------------|
| Amibios dmi             | 75dce7b | GPL Version<br>2, June 1991               | Claudio<br>Matsuoka                                                             |
| BusyBox                 | 1.20.1  | GPL Version<br>2, June 1991               | Erik Anderson, et. al.                                                          |
| Dropbear                | 2016.74 | MIT-like                                  | 2002-2015 Matt<br>Johnston, et. al<br>(see license)                             |
| e2fsprogs               | 1.41.9  | GPL Version<br>2, June 1991               | Theodore Ts'o                                                                   |
| ethtool                 | 2.6.34  | GPL Version<br>2, June 1991               | David Miller, et.<br>al.                                                        |
| FamFamFam<br>Silk Icons | 013     | Creative<br>Commons<br>Attribution<br>2.5 | Mark James                                                                      |
| FastDB                  | 3.71    | MIT-like                                  | Konstantin<br>Knizhnik                                                          |
| FCGI                    | 2.4.6   | FastCGI                                   | Open Market,<br>Inc                                                             |
| FFmpeg                  | 3.4.0   | LGPL<br>Version 2,<br>February<br>1999    | Fabrice Bellard                                                                 |
| gptfdisk                | 1.0.3   | GPL Version<br>2, June 1991               | Johannes<br>Erdfelt, Thomas<br>Sailer, Brad<br>Hards                            |
| grub                    | 2.00    | GPL Version<br>3, June 2007               |                                                                                 |
| Lighttpd                | 1.4.30  | BSD                                       | 2004, Jan<br>Kneschke                                                           |
| Libpcap                 | 1.8.1   | BSD                                       | 1993, 1994,<br>1995, 1996 The<br>regents of the<br>University of<br>California. |
| Linux                   | 2.6.30  | GPL Version<br>2, June 1991               | Linus Torvalds, et. Al.                                                         |
| Log4cpp                 | 1.0     | LGPL<br>Version 2.1,<br>Feb 1999          | Bastiaan Bakker                                                                 |
| Monit                   | 5.1.1   | GPL Version                               | 2010 Tildeslash                                                                 |
|                         |         |                                           |                                                                                 |

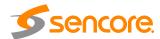

|                      |                  | 3, 29 June<br>07                      | Ltd.                                                          |
|----------------------|------------------|---------------------------------------|---------------------------------------------------------------|
| Net-SNMP             | 5.7.1            | BSD                                   | 1989, 1991,<br>1992 by<br>Carnegie Mellon<br>Univsty.         |
| NTP                  | 4.2.4p7          | NTP License                           | 1992-2009<br>David L. Mills                                   |
| OpenSSL              | 1.0.1c           | BSD-Like                              | 1998-2008 The<br>OpenSSL<br>Project, 1995-<br>1998 Eric Young |
| OProfile             | 0.9.7            | GPL Version<br>2, June 1991           | John Levon,<br>Philippe Elie, et.<br>al                       |
| PCRE                 | 8.30             | BSD                                   | 1997-2012<br>University of<br>Cambridge,<br>2007-2008         |
| POPT                 | 1.14             | MIT                                   | 1998 Red Hat<br>Software                                      |
| pureftpd<br>qDecoder | 1.0.46<br>12.0.4 | BSD<br>BSD                            | Frank Denis<br>2000-2012<br>Seungyoung<br>Kim                 |
| Samba                | 4.7.0            | GPL Version<br>3, 29 June<br>07       | Andrew Tidgell,<br>et. al                                     |
| SRT                  | 1.3.2            | MPLv2.0<br>License                    | 2018 Haivision Systems Inc.                                   |
| TCLAP                | 1.2.0            | MIT                                   | 2003 Michael E<br>Smoot                                       |
| tzdata               | 2017b            | Public<br>domain,<br>BSD 3-<br>clause | Arthur David<br>Olson                                         |
| Zlib                 | 1.2.7            | Zlib/libpng<br>License                | 1995-2005<br>Jean-Loup<br>Gailly and Mark<br>Adler            |
|                      |                  |                                       |                                                               |

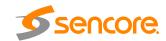

# **Appendix E – Warranty**

### Sencore One-Year Warranty

Sencore warrants this instrument against defects from any cause, except acts of God and abusive use, for a period of 1 (one) year from date of purchase. During this warranty period, Sencore will correct any covered defects without charge for parts, labor, or recalibration.

# **Appendix F – Support and Contact Information**

# **Returning Products for Service or Calibration**

The IMPULSE 400D is a delicate piece of equipment and needs to be serviced and repaired by Sencore. Periodically it is necessary to return a product for repair or calibration. In order to expedite this process please carefully read the instructions below.

#### **RMA Number**

Before any product can be returned for service or calibration, an RMA number must be obtained. In order to obtain a RMA number, use the following steps:

- 1. Contact the Sencore service department by going online to www.sencore.com and select Support.
- 2. Select Service and Repair from the options given.
- 3. Fill in the following required information:
  - a. First & Last Name
  - b. Company
  - c. Email
  - d. Phone Number
  - e. Ship and Bill to Address
  - f. Unit Model and Serial Numbers
- 4. A RMA number will be emailed you shortly after completing the form with return instructions.

# **Shipping the Product**

Once an RMA number has been issued, the unit needs to be packaged and shipped back to Sencore. It's best to use the original box and packaging for the product but if this not available, check with the customer service representative for the proper packaging instructions.

Note: DO NOT return any power cables or accessories unless instructed to do so by the customer service representative.

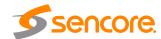

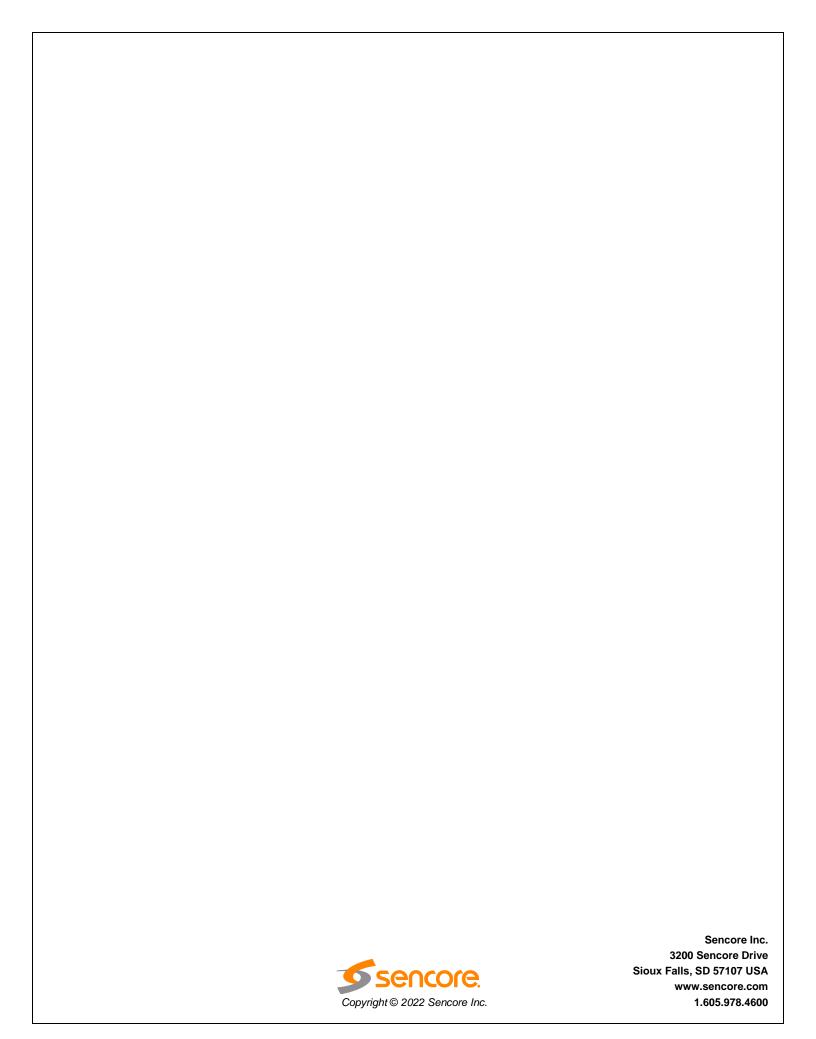